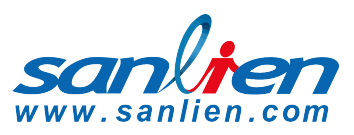

# **PALERT WEB CONFIGURATION**

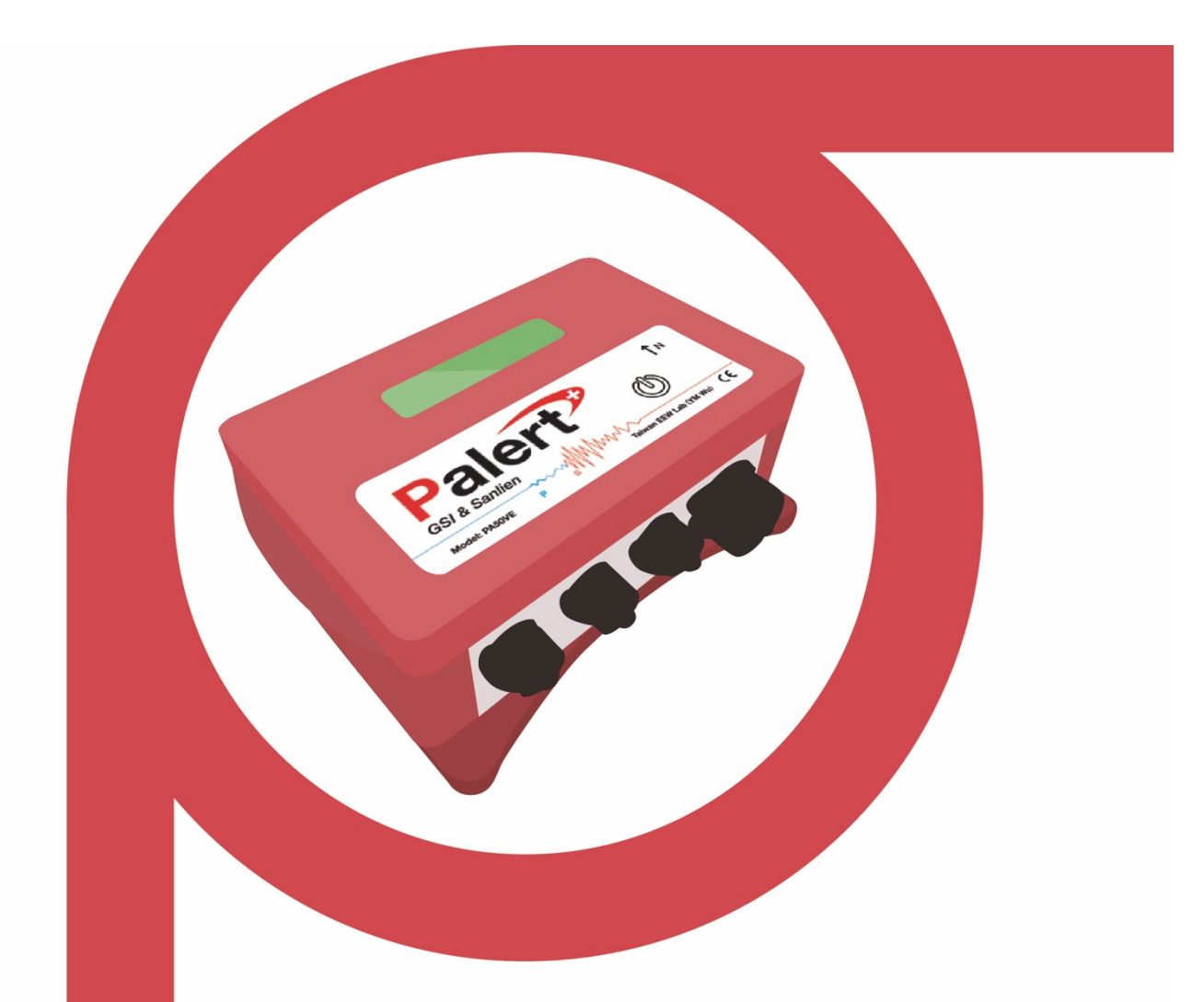

# **USER MANUA**

Version 2 17/11/2017

Jenlogix Ltd Unit 11,250 Marua Rd Mt Wellington,Auckland 1051 PO Box 87131 Meadowbank Auckland 1742 New Zealand Phone:+64 9 579 6339 Fax:+64 9 820 9447 Status:Released www.jenlogix.co.nz

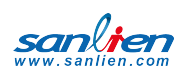

# **CONTENTS**

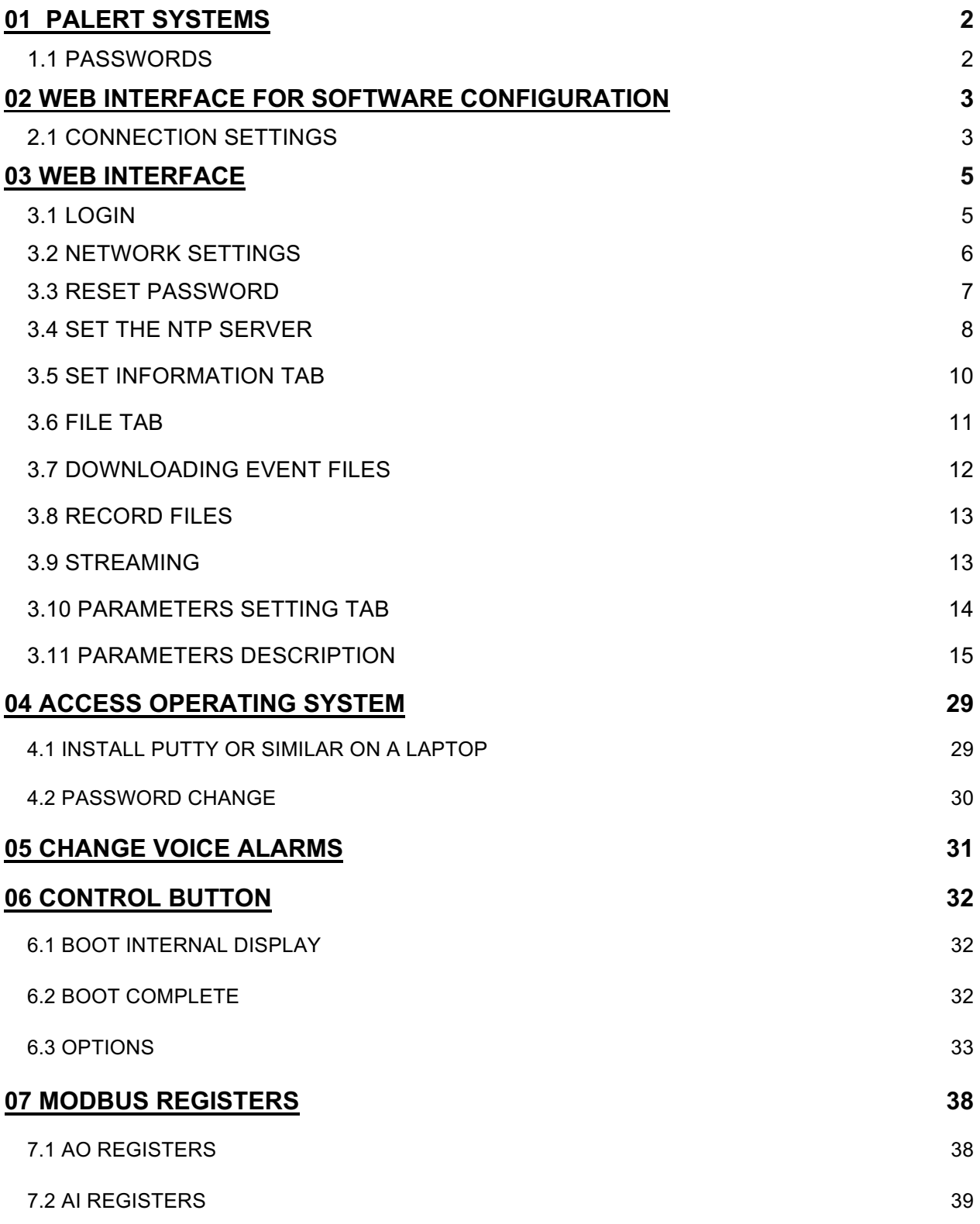

*© Jenlogix Ltd 2018. All rights reserved.*

This document remains property of Jenlogix Ltd and is not to be given to any unauthorised individual, vendor or company or any copies of duplicates made without express written permission of Jenlogix Ltd. The information in this document is subject to *change* without notice and should not be construed as a commitment by Jenlogix Ltd. Jenlogix Ltd has taken great effort to verify the accuracy of this document but assumes no responsibility for any technical inaccuracies or typographical errors.

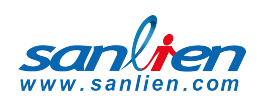

# DOCUMENT CONTROLS

#### DOCUMENT HISTORY

This document has undergone the following modifications since it was created:

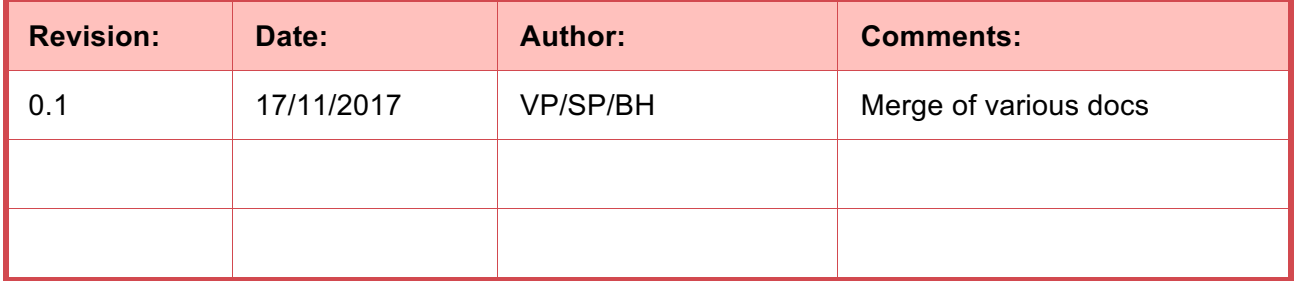

#### REFERENCES AND SUPPORTING DOCUMENTS

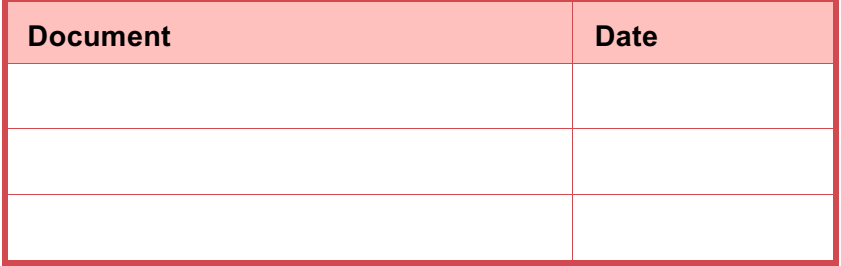

*Document Stored as \\JENLOGIXQNAPP1\Jenlogix\Supplier Brochures and promo\San Lien\Manuals etc\Palert Advanced User Manual.docx*

*Last Saved at 17/11/2017 3:58 PM*

#### DOCUMENT CONVENTIONS

#### INTENDED AUDIENCE AND READING SUGGESTIONS

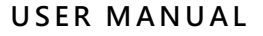

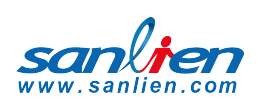

# **01** PALERT SYSTEMS

The Palert product range includes a number of systems that have local processing and storage. While the original Palert required connectivity to controllers and networks, these units are designed for a variety of applications and some can be run standalone. The configuration part is all based on the same architecture and this manual is designed to provide details for these units.

The devices are :

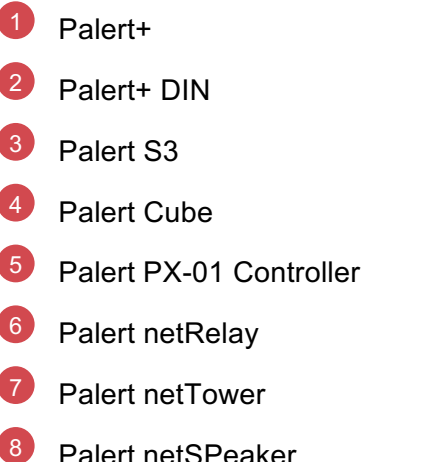

This manual shows the configuration options for all these devices.

Refer to the individual Setup guides for hardware and other information specific to the units.

## 1.1 PASSWORDS

All the units have 2 different configuration components. The main access is via a web interface. This is used in the majority of situations. But there is also an underlying Linux operating system. Typically there is no need to access this, with the probable exception of password changing if required.

The systems come with 3 main passwords. 2 are for the web interface and 1 for the operating system.

To change the web interface see next section and to change the Linux password see section Access Operating System

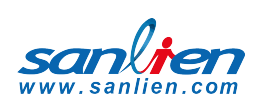

# **02** WEB INTERFACE FOR SOFTWARE CONFIGURATION

All Palert units use the same basic Web interface. Where they differ, this is highlighted in RED.

## 2.1 CONNECTION SETTINGS

To connect to the unit from a local PC/Laptop it is necessary to change the PC network IP address to match the subnet of the unit.

To find the IP address of the unit press the internal control button – see Control Button.

The unit IP address can then be changed using web interface below and so the PC subnet would then need to change to match the new IP to connect subsequently.

Connecting to a Palert from a local PC:

- Click the network connection icon.  $(1)$
- 2
- Open Network and Sharing Centre.

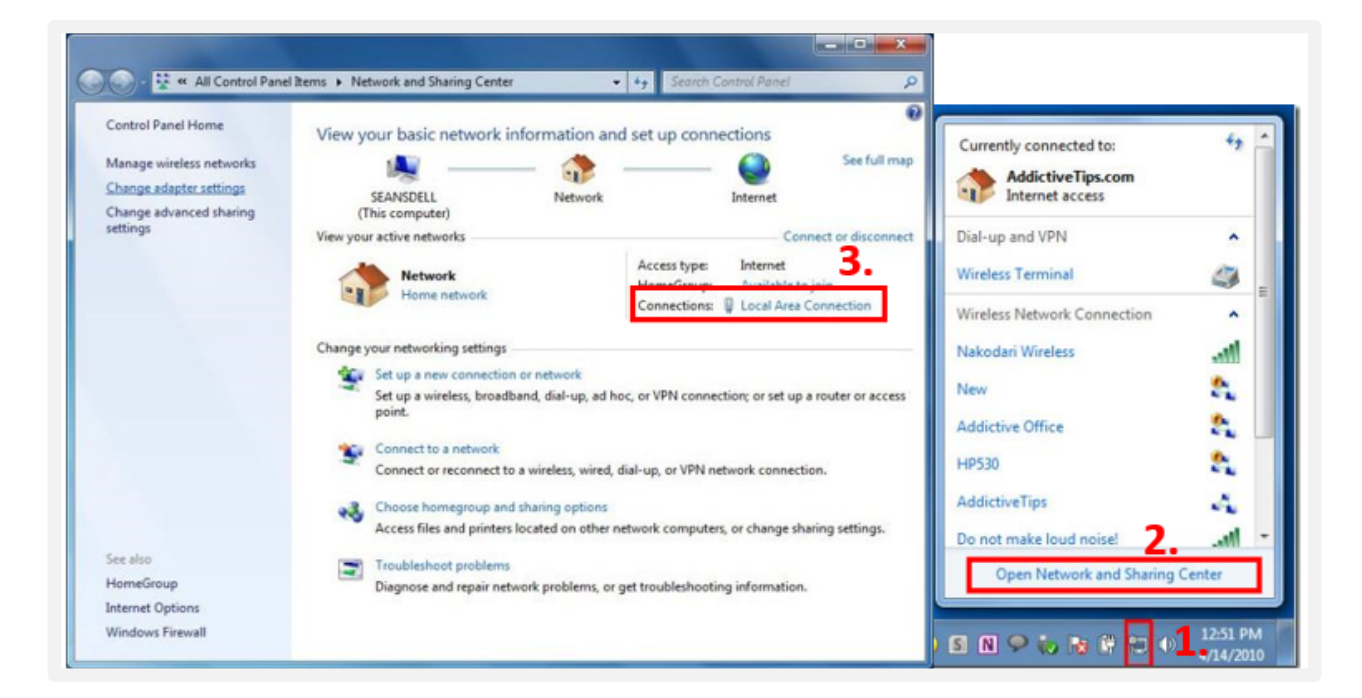

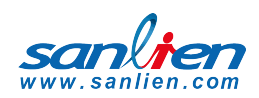

4

<sup>3</sup> Click Local Area Connection > then Properties > IPv4

Change your computer IP subnet

E.g 192.168.255.xxx

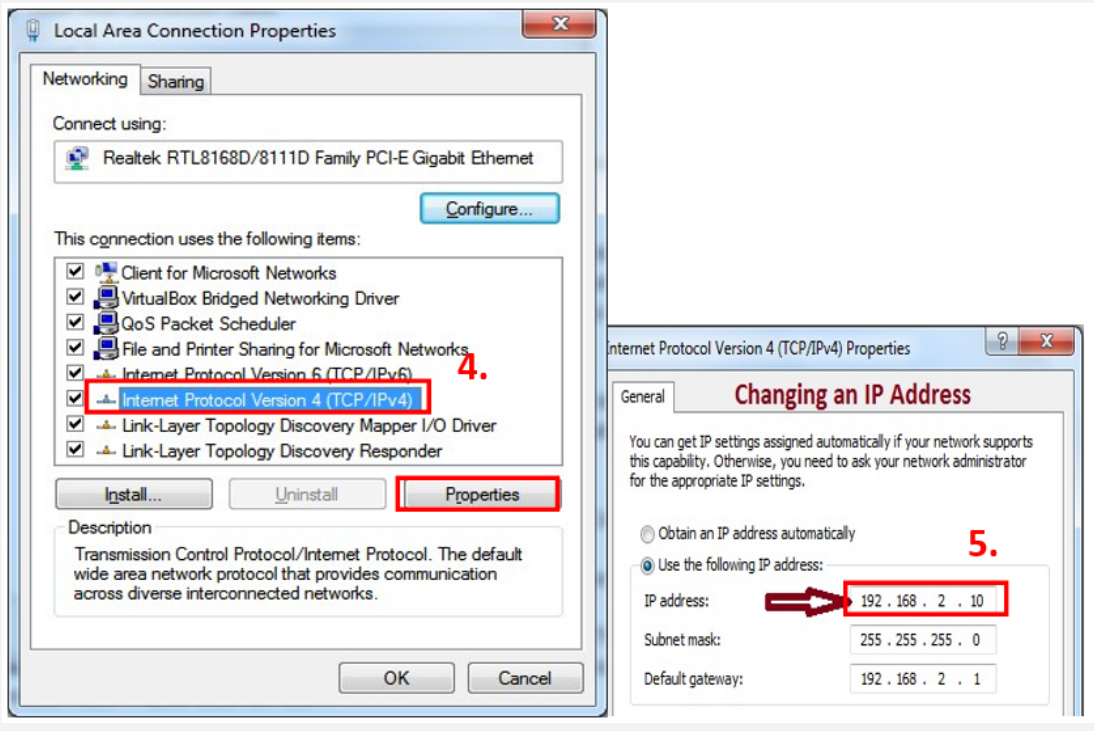

#### **USER MANUAL**

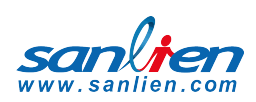

# **03** WEB INTERFACE

## 3.1 LOGIN

The configuration of the unit is via a web interface.

 $\mathbf 1$  Open a web browser and enter the Unit IP on the address bar. This is found as above.

2 Login to pi account:

Language: Chinese or English

#### **Default User: pi**

#### **Default Password: 1111**

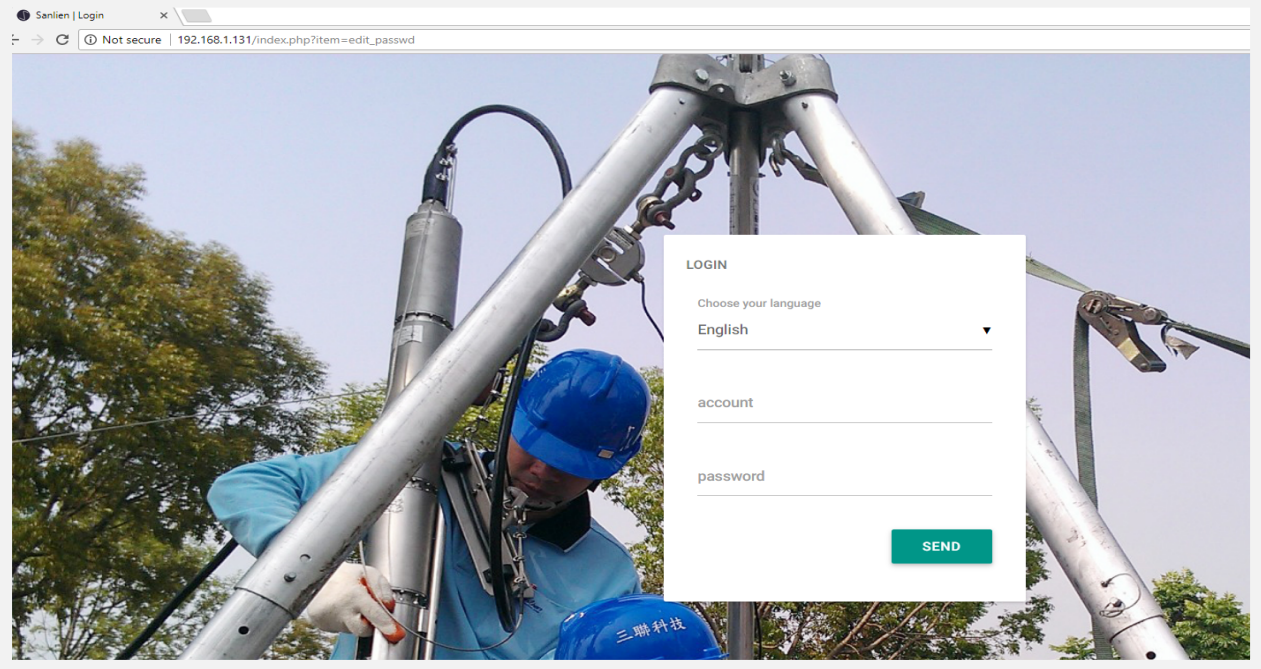

**There is also an Admin user that shows up the system parmeters page. If the tab is not available then please login using this administration user.**

**User: admin**

**Password: 1111**

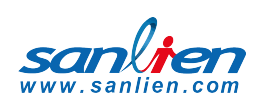

# 3.2 NETWORK SETTINGS

#### IP of the unit and the gateway to enable data to be sent externally

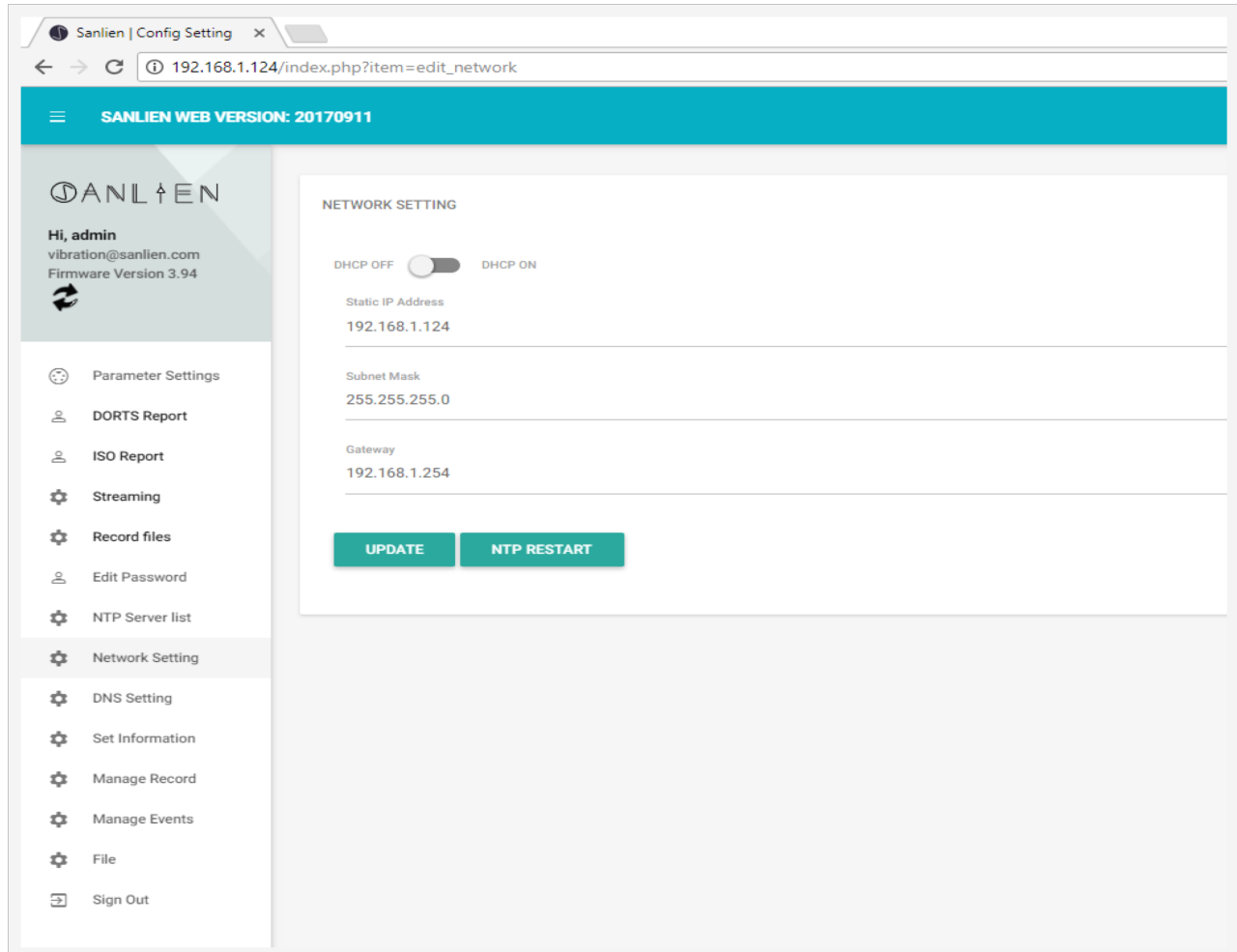

#### **If the unit is being used as data storage, it is recommended to keep the DHCP off if possible if you wish to connect using other utilities. Otherwise the IP address will need to be found before retrieving any data and do any changes. But it is not essential to have a static IP if the unit is being used just as an Alarm system.**

This screen provides the ability to change the IP address of the unit. Once changed you may need to reset the subnet of the PC connection to continue.

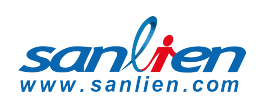

# 3.3 RESET PASSWORD:

To change the web password, go to edit password tab and set as required.

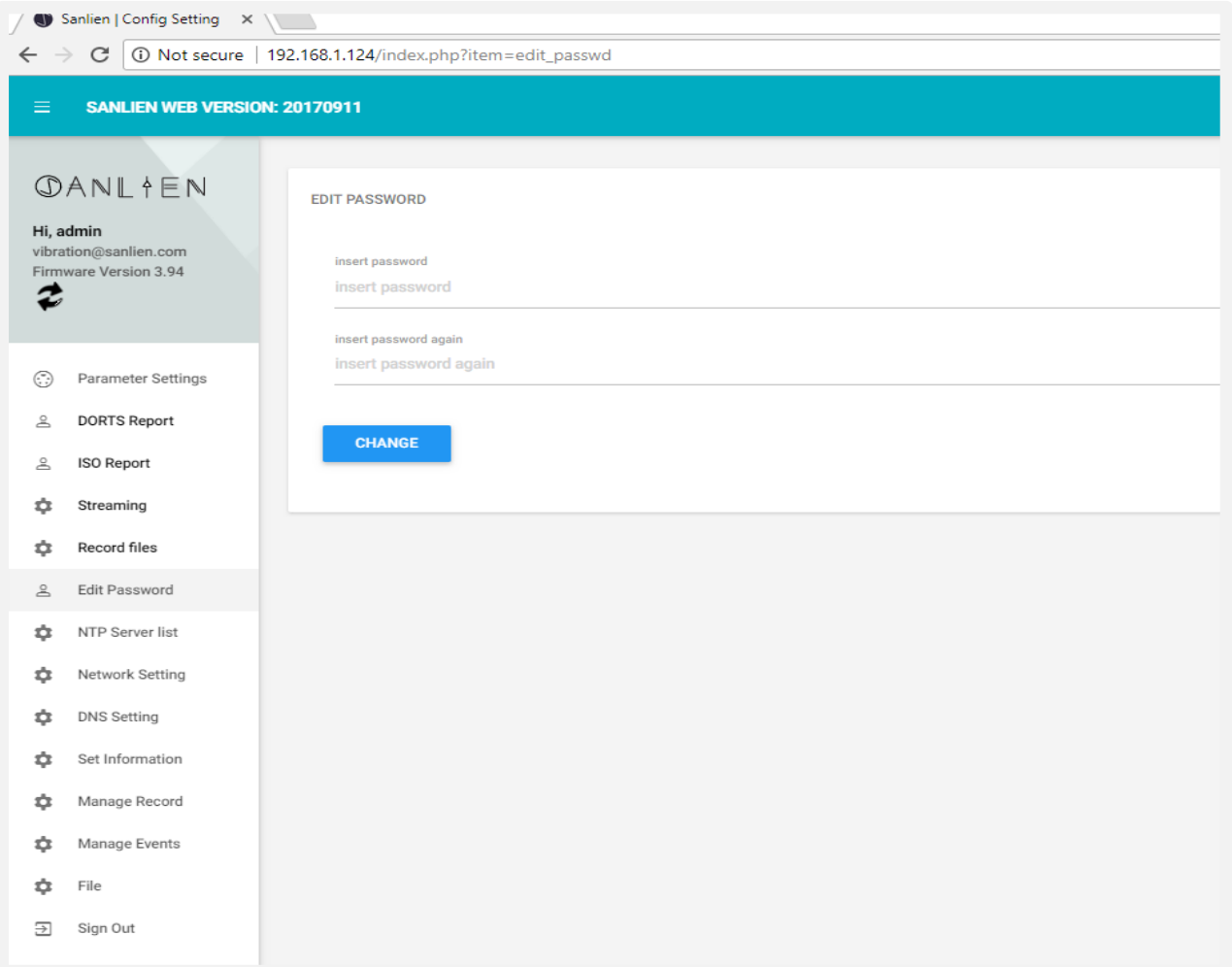

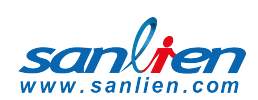

## 3.4 SET THE NTP SERVER:

This is required to ensure the time stamp is kept correct. If the unit cannot connect to an NTP server, i.e. is not on a network, then the timestamp of the data will be based on the internal clock.

#### Multiple NTP servers can be configured.

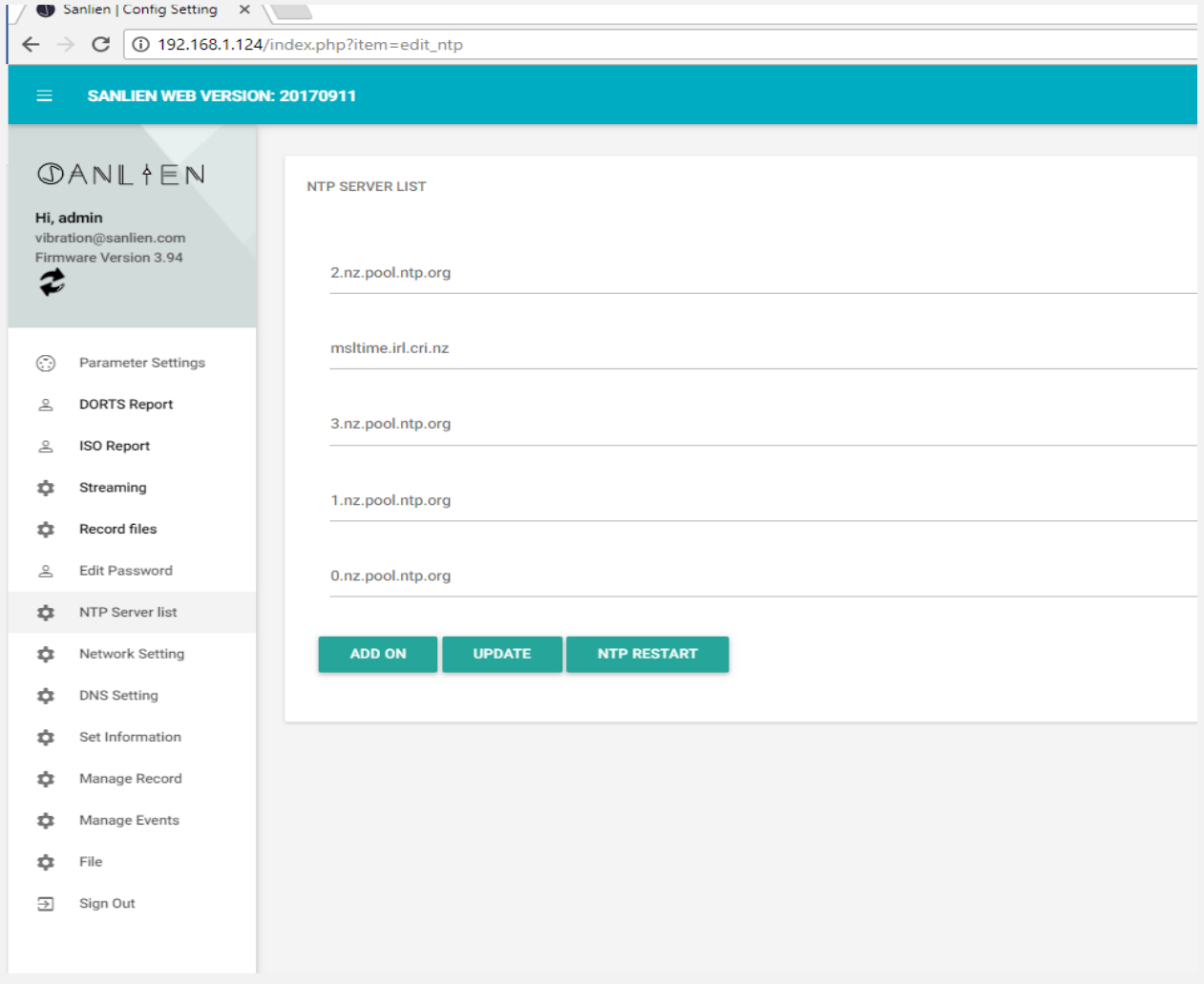

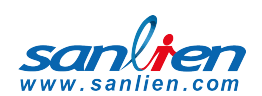

#### DNS settings:

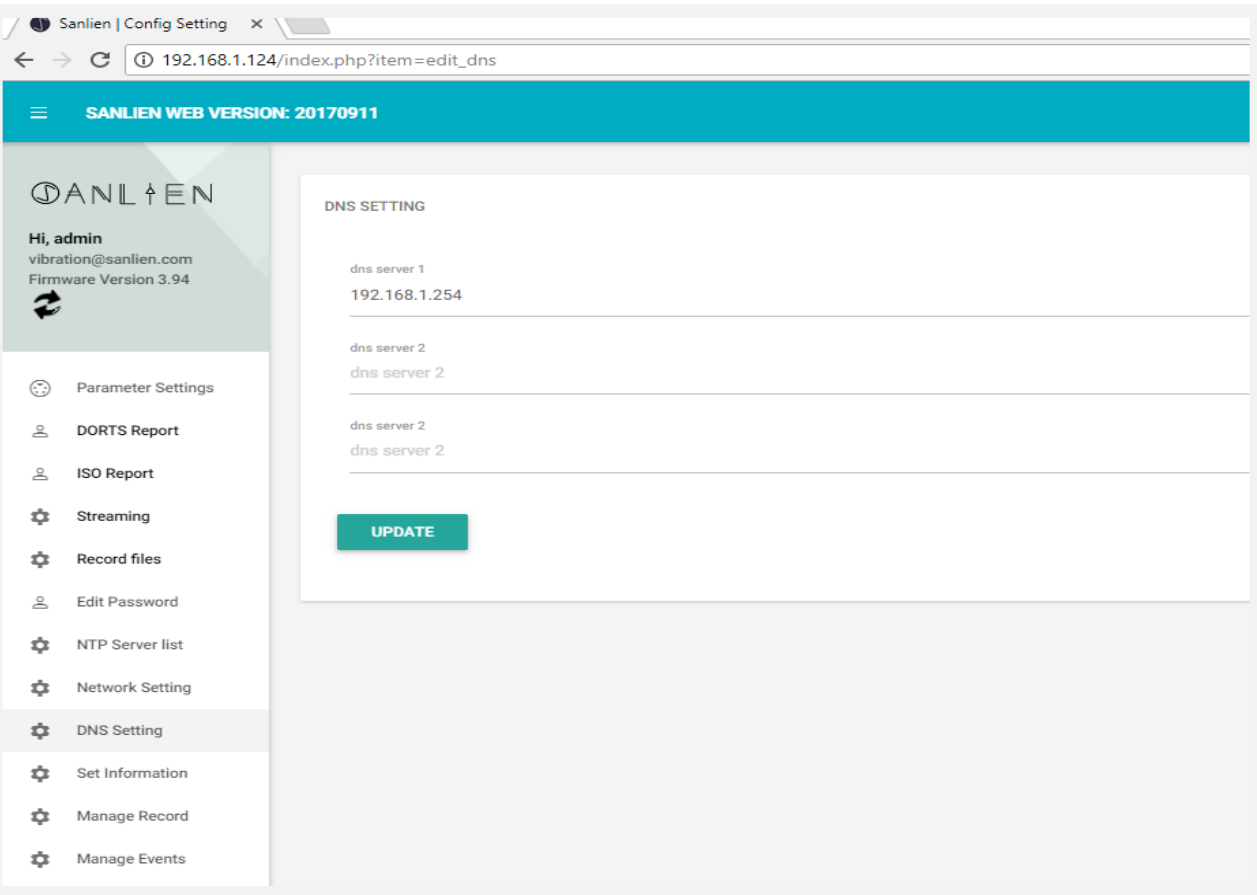

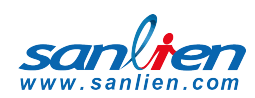

## 3.5 SET INFORMATION TAB:

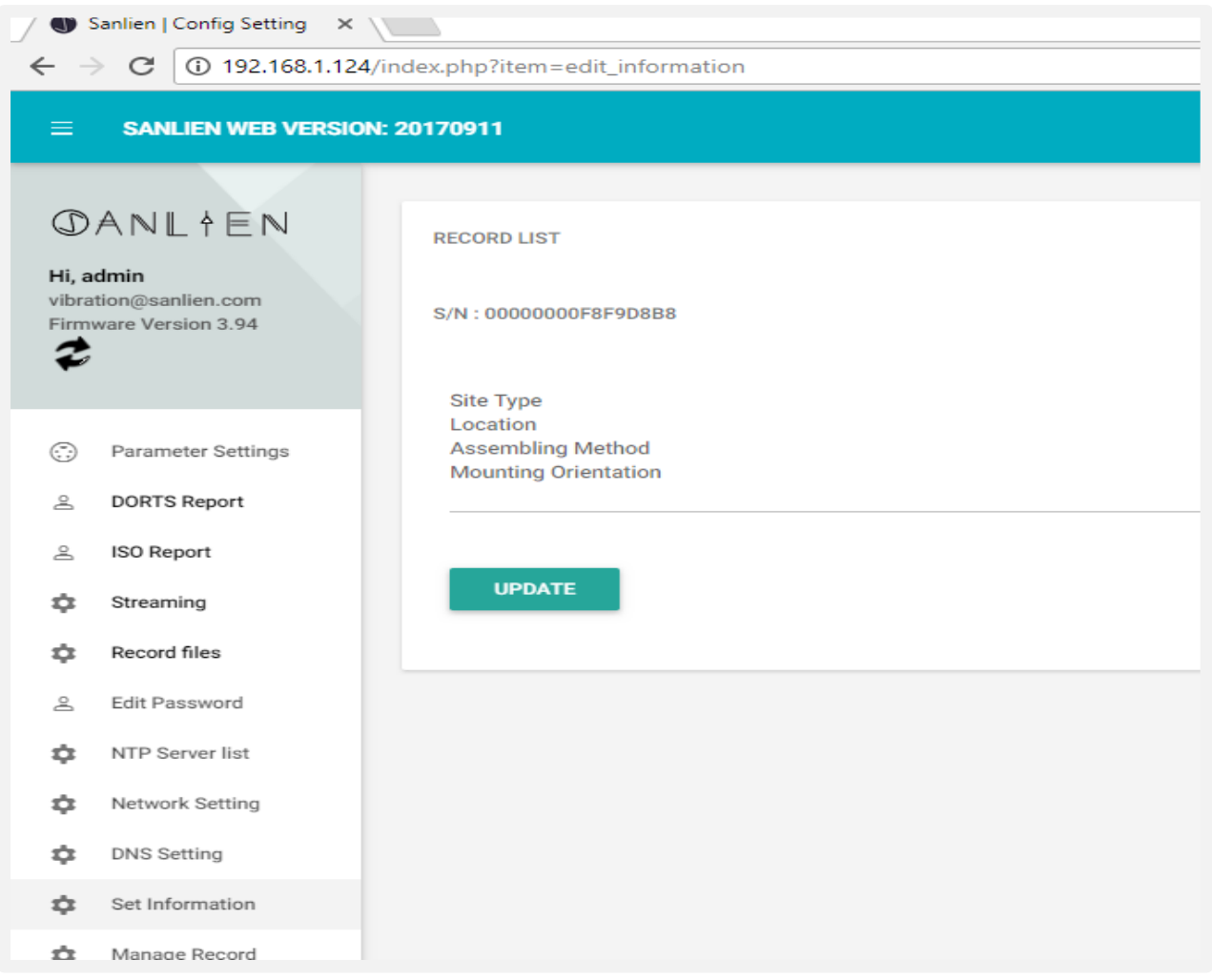

To change S/N of Unit use this tab – this should not need to be changed unless directed.

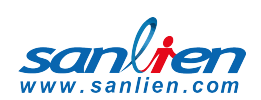

# 3.6 FILE TAB:

### This enables file upload and download of configuration information, preloading of settings

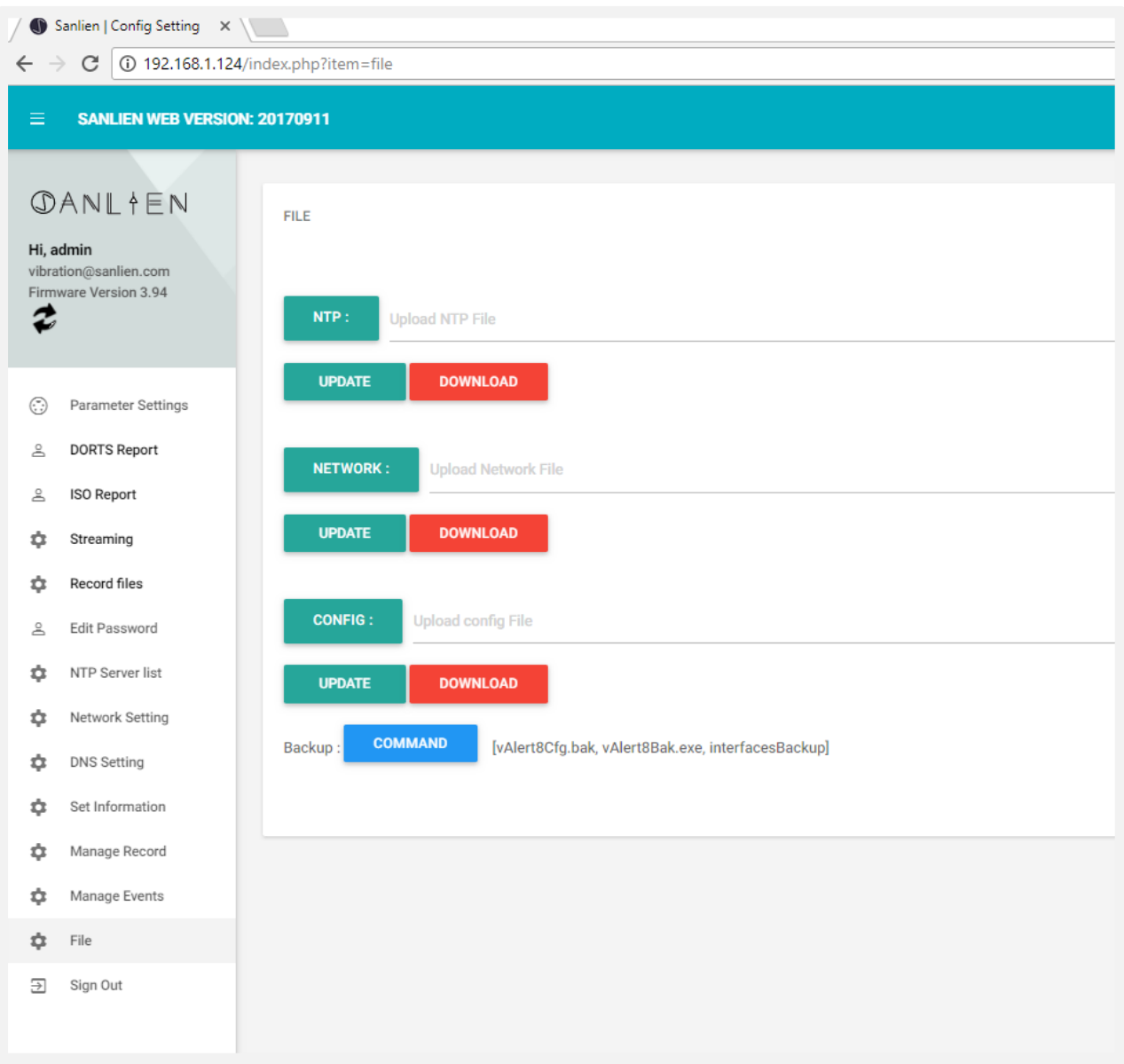

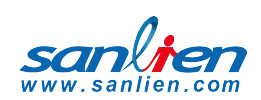

# 3.7 DOWNLOADING EVENT FILES:

For any event the system will store a csv file containing details of movement in the 3 axes. To copy any file, go to Manage Events tab, then click on any event file to download.

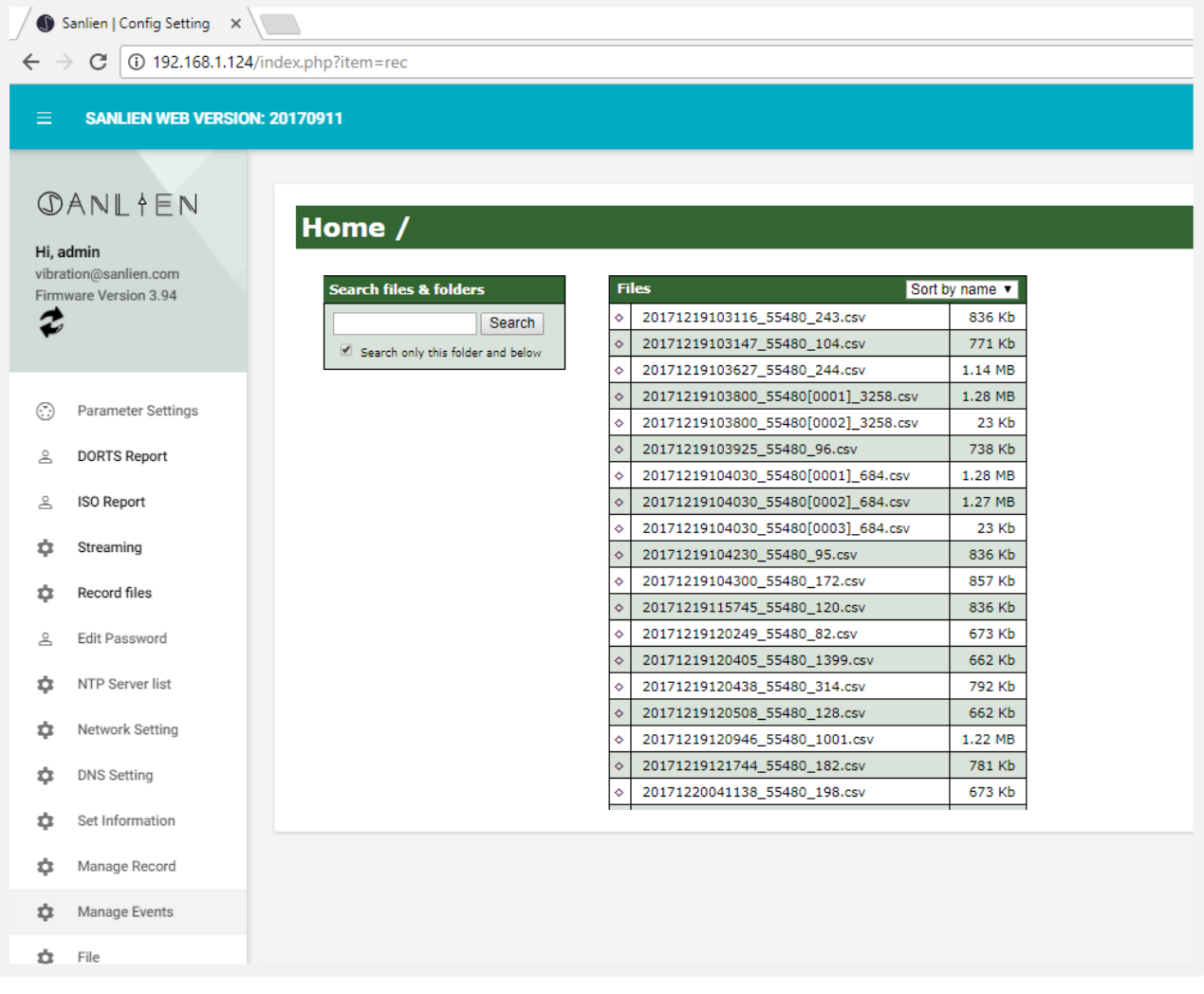

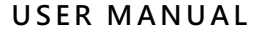

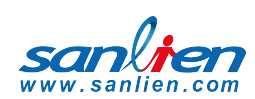

## 3.8 RECORD FILES:

To view event files directly from web interface:

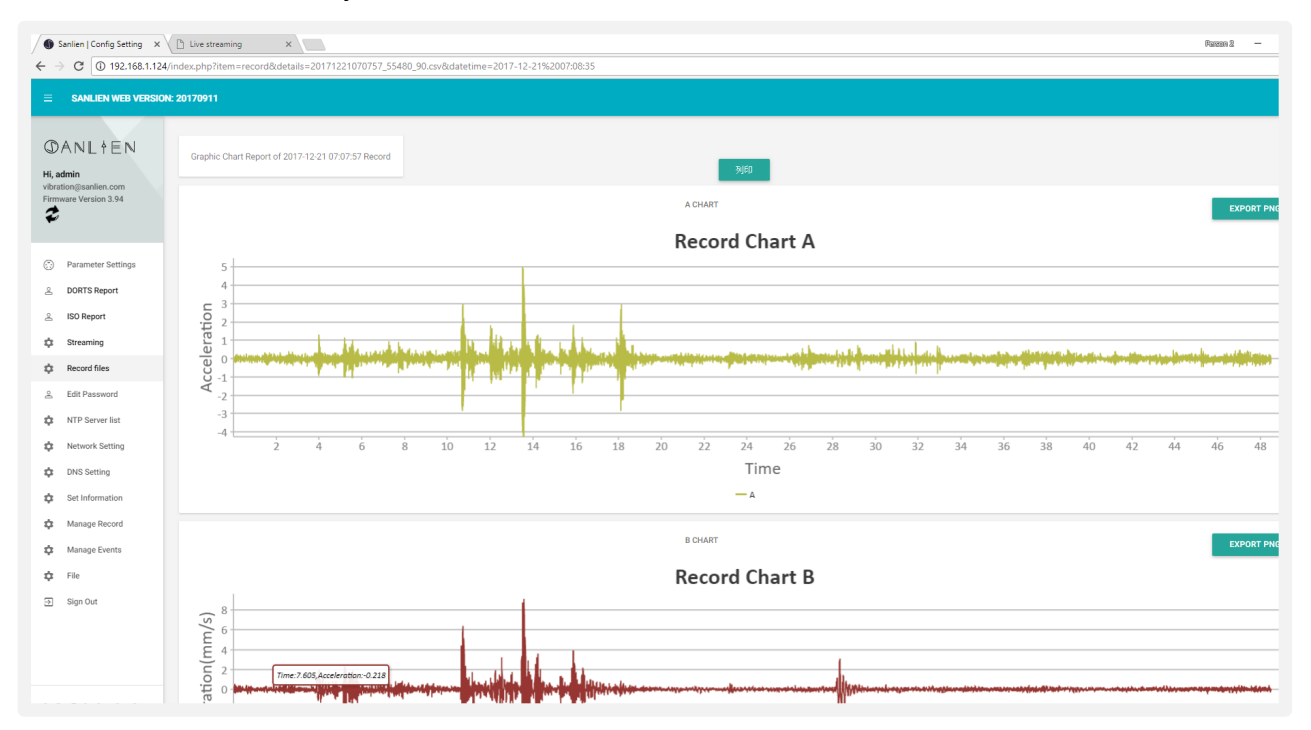

## 3.9 STREAMING:

To check waveforms for all three axis:

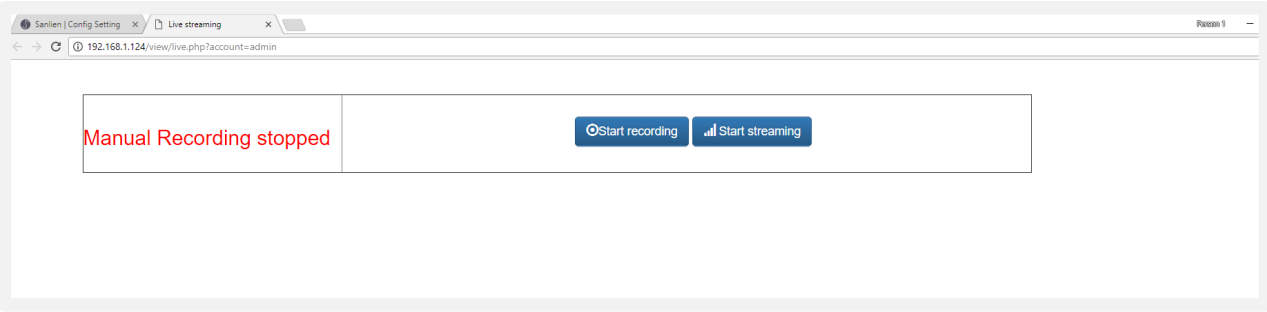

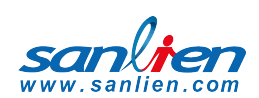

## 3.10 PARAMETERS SETTING TAB:

The Parameters menu option is only available to the admin user.

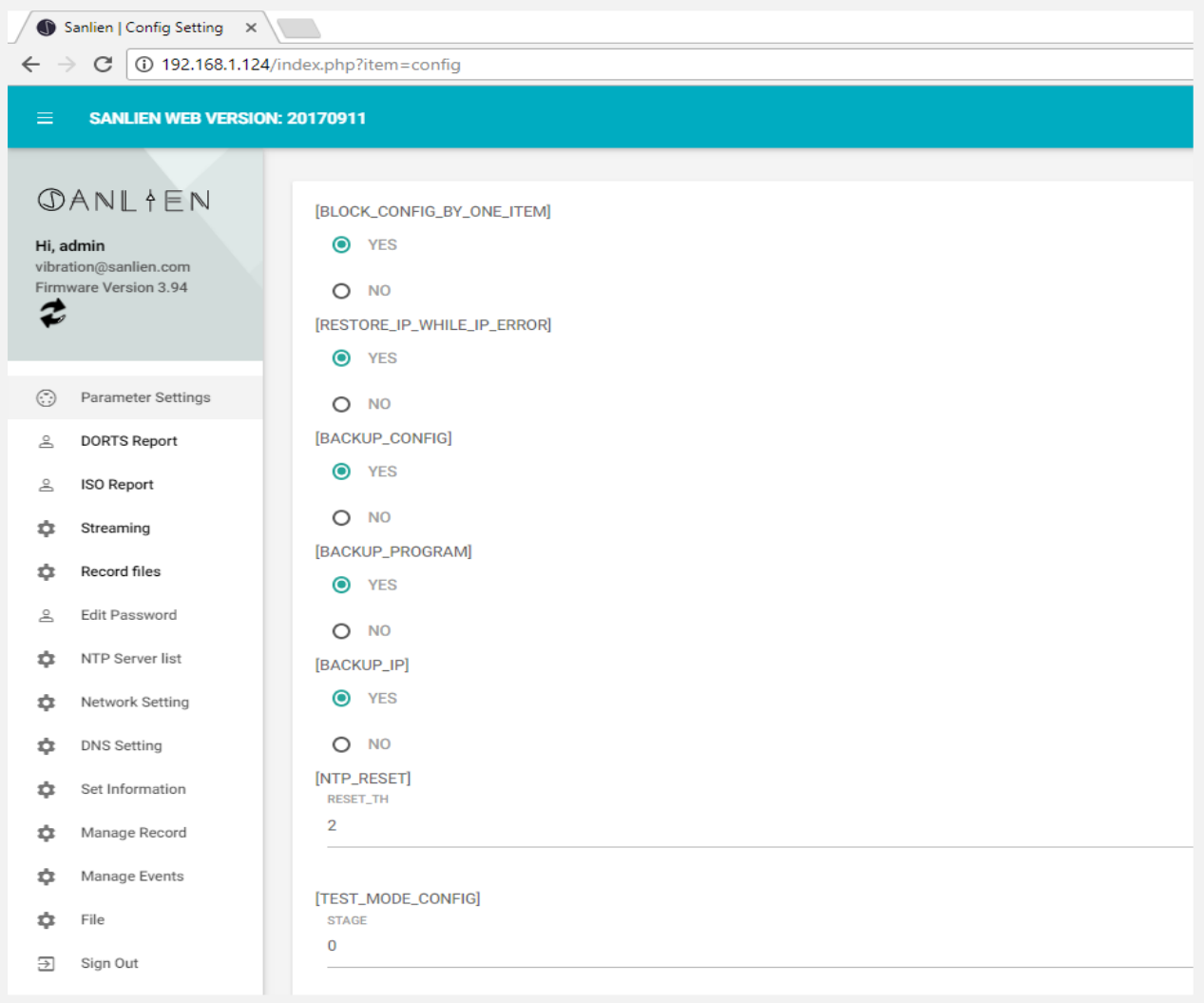

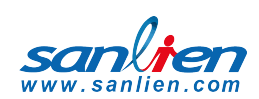

## 3.11 PARAMETERS DESCRIPTION

Parameters can be broadly classified into (A) early warning parameters, (B) regional early warning parameters, (C) parameters related to equipment and applications such as MQTT and firmware updates. Parameter settings are based on vAlert8.cfg file i.e. the main configuration file of the unit. (Engineers Only)

Please refer to Palert Manual for further information on many of these parameters.

### 3.11.1 EARLY WARNING PARAMETERS

#### **[PALERT\_LOCAL\_MODE]**

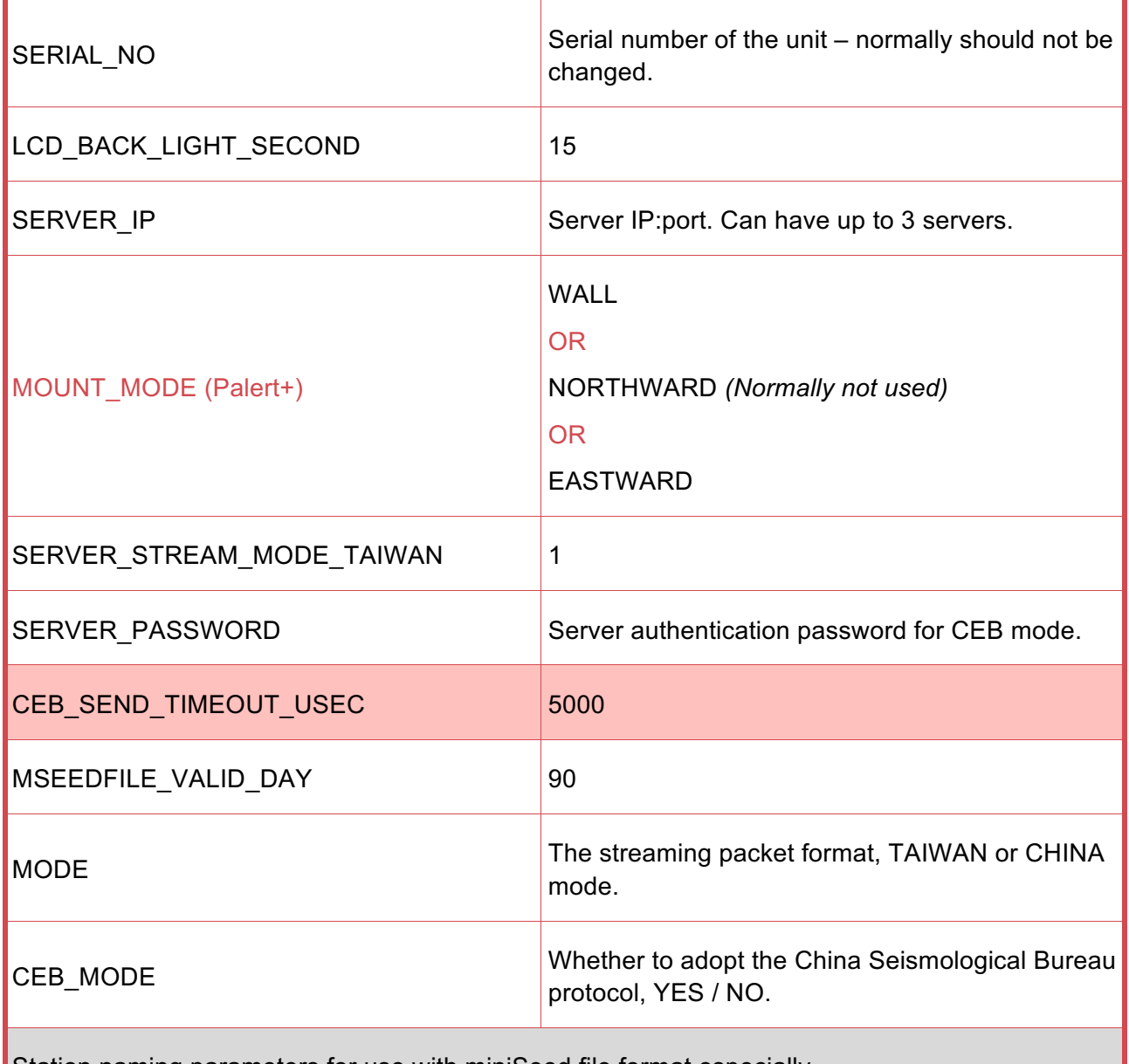

Station naming parameters for use with miniSeed file format especially

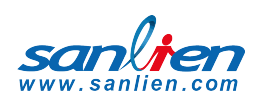

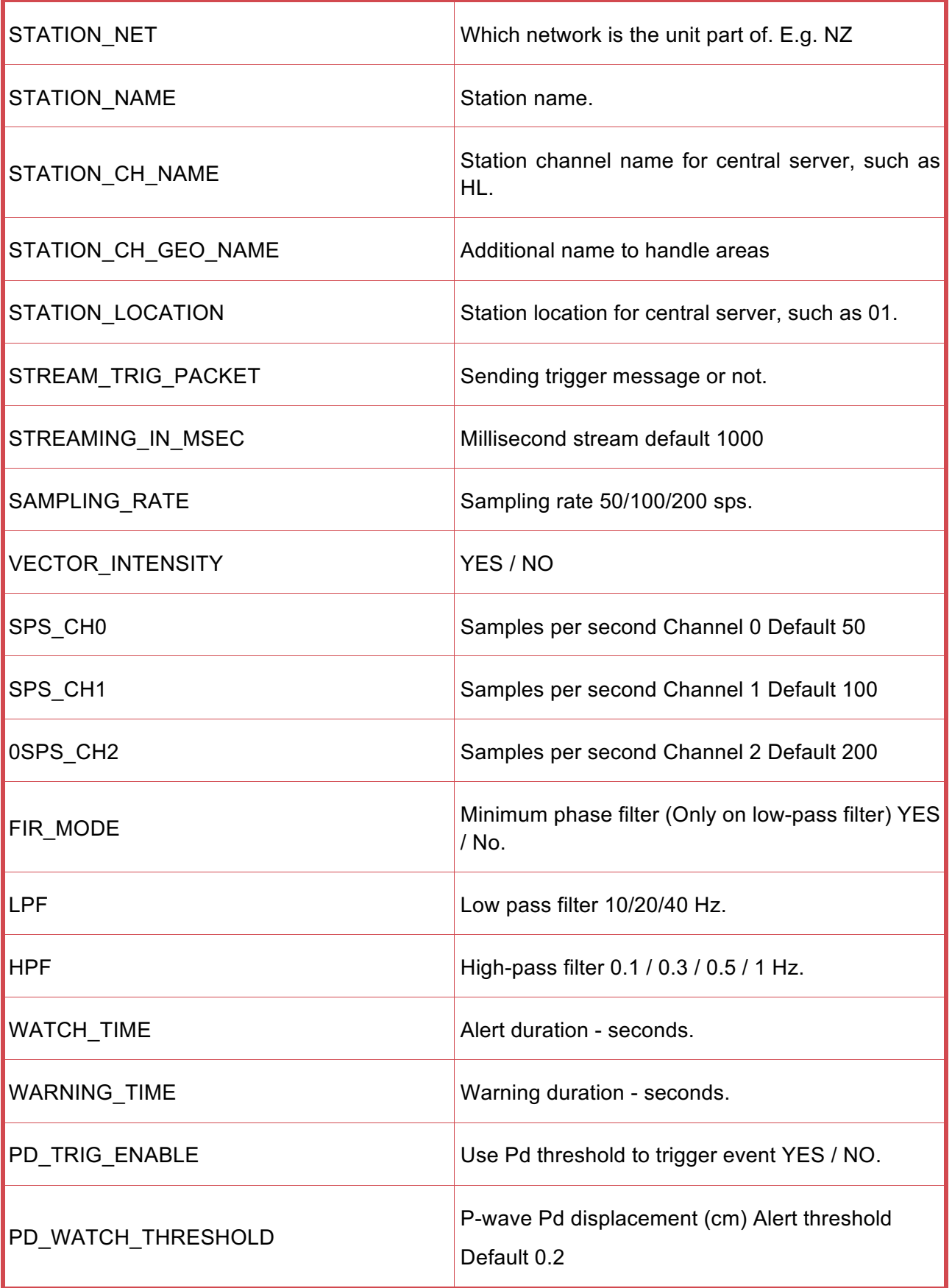

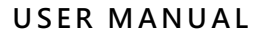

٦

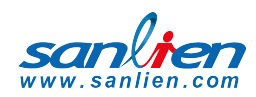

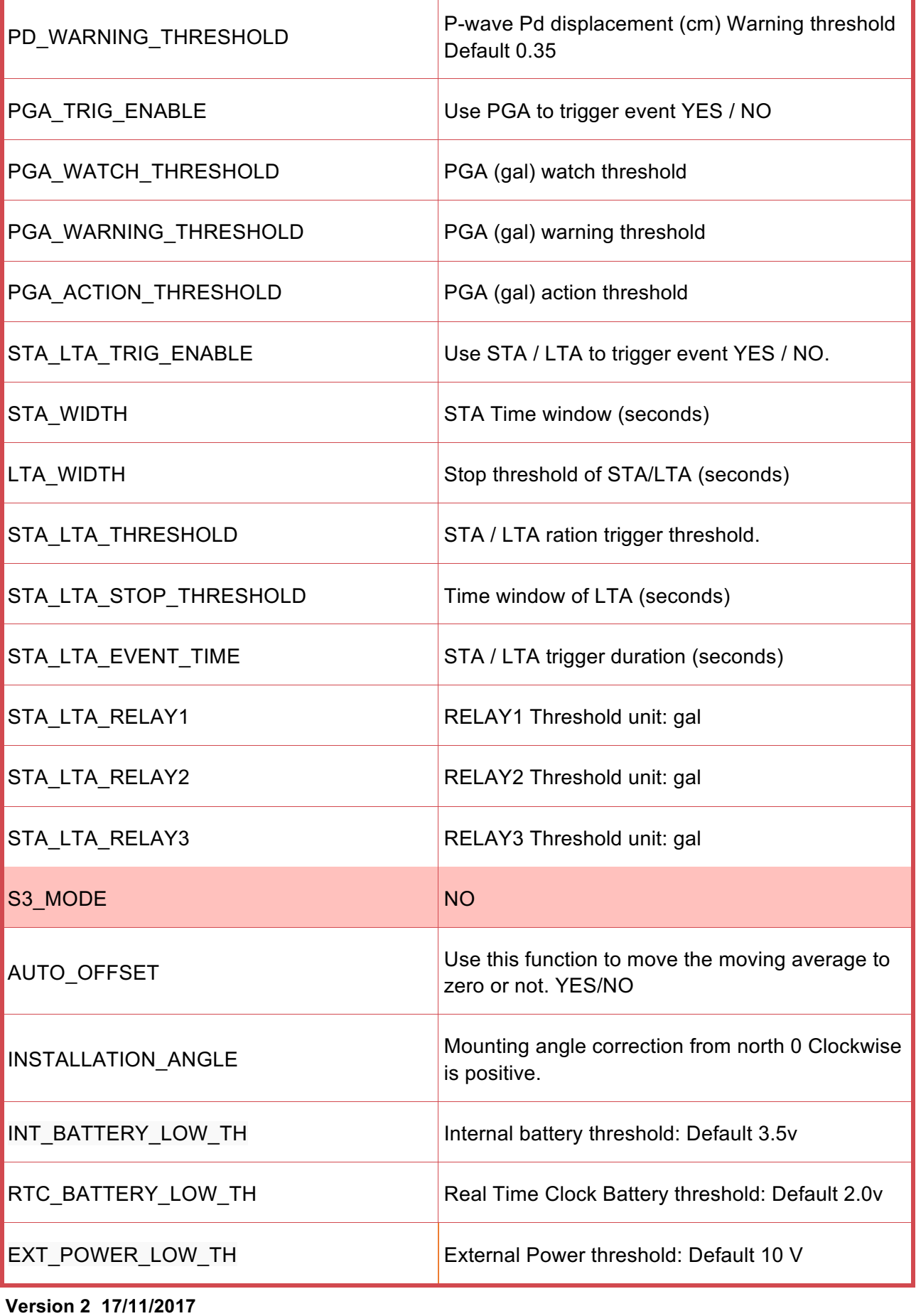

**© Jenlogix 2017 Jenlogix Page 17 of 40**

#### **USER MANUAL**

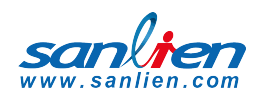

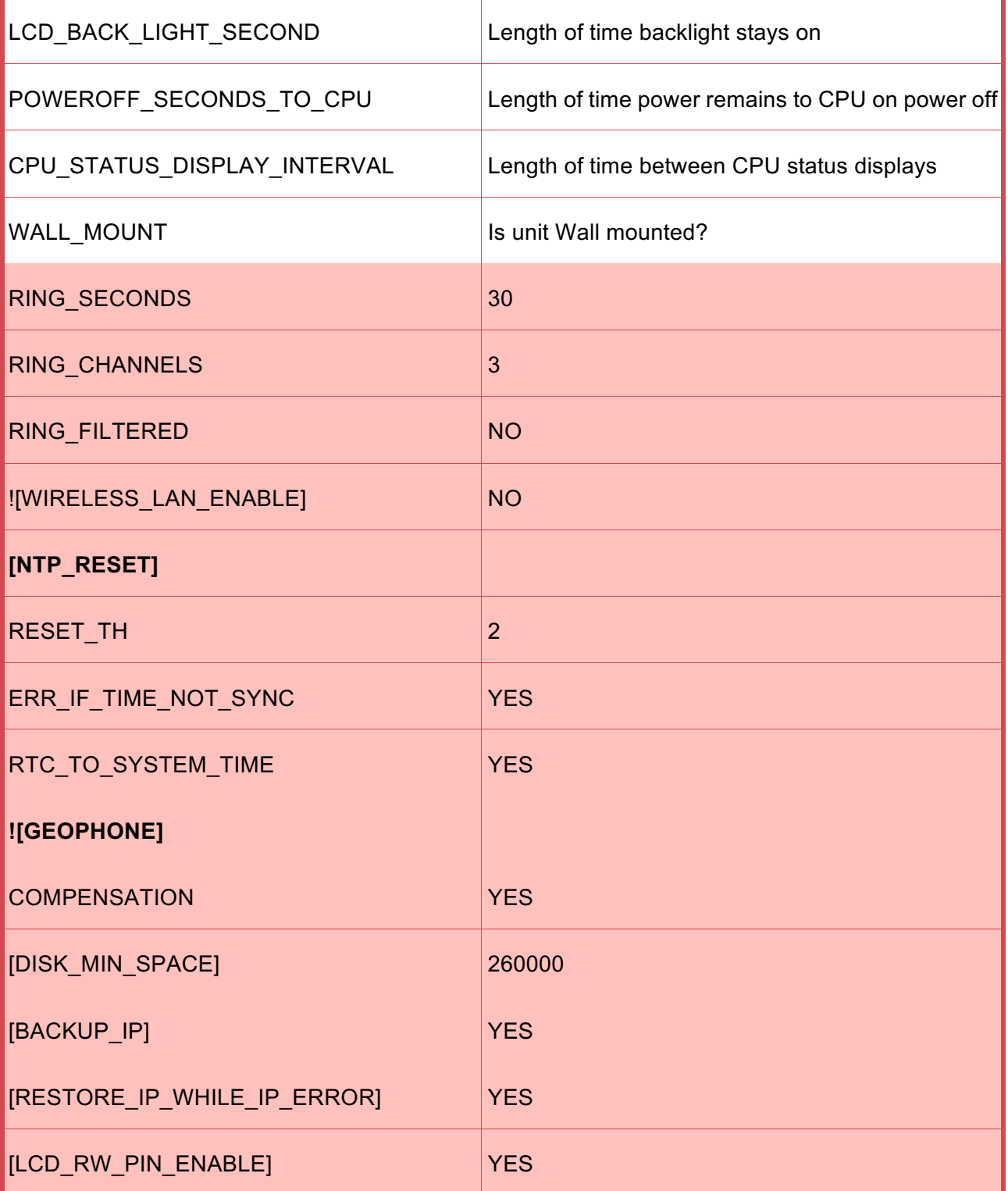

#### ! Commented

DIN VERSION CONFIG ONLY:

[GEOPHONE]

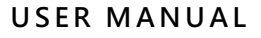

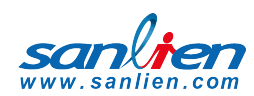

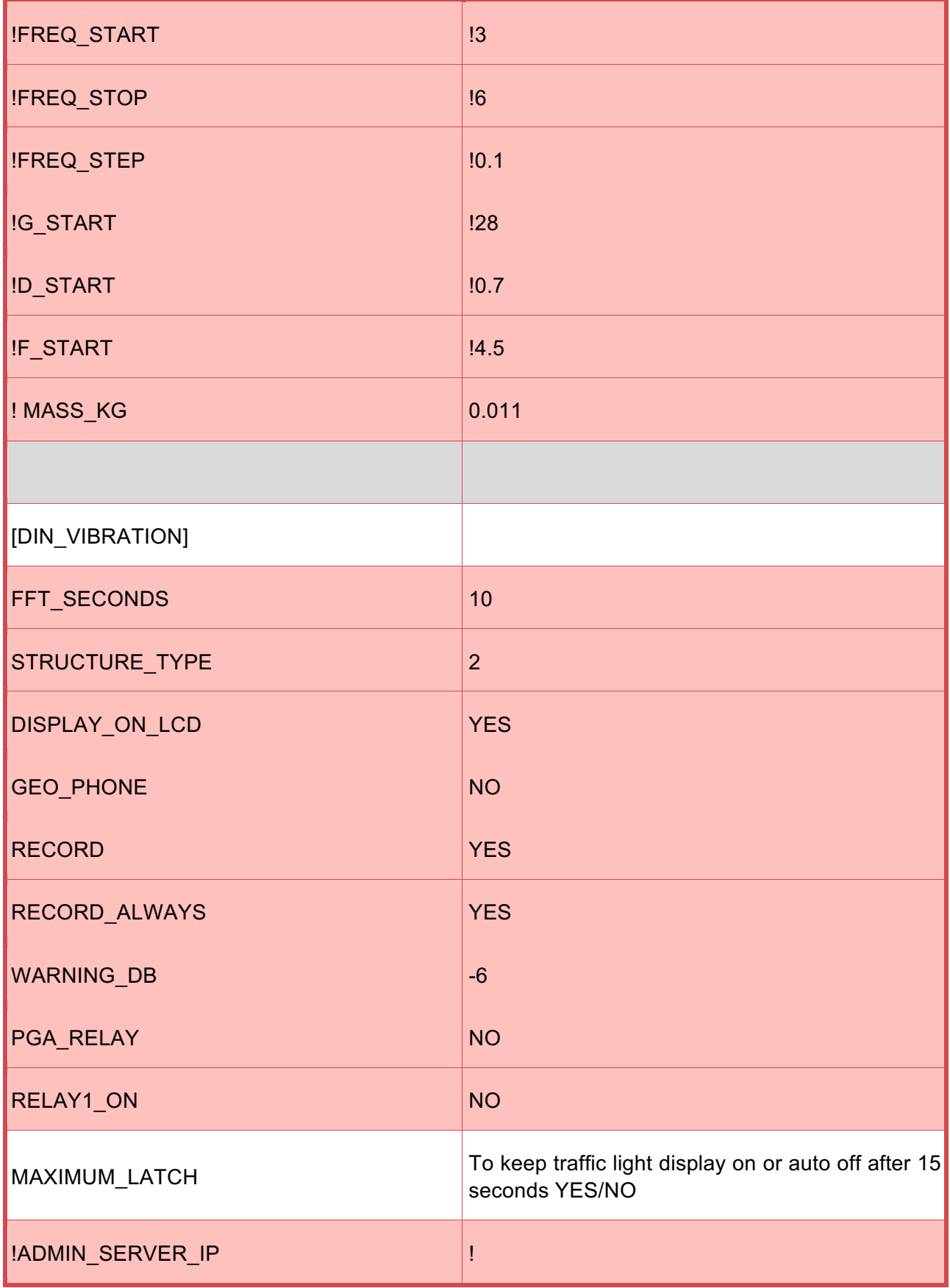

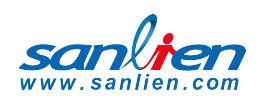

## 3.11.2 OTHER PARAMETERS

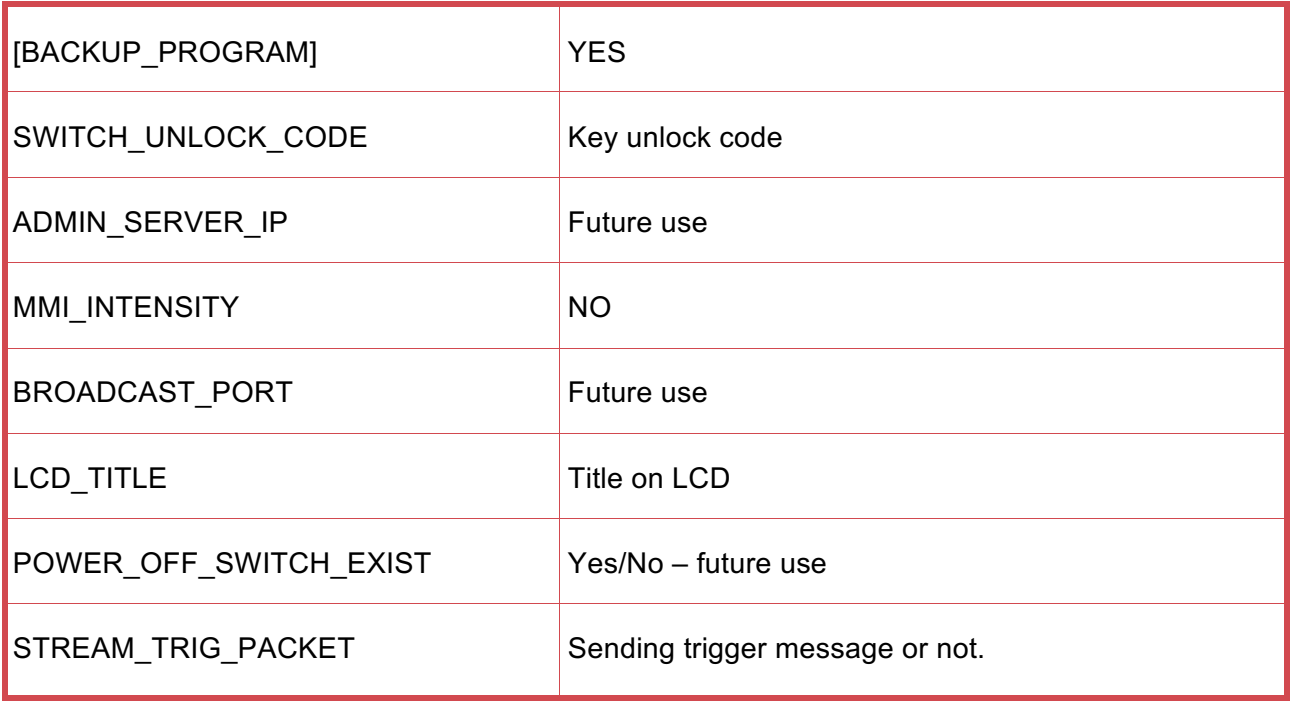

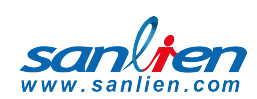

## 3.11.3 N OUT OF M SETTING

**Note:** Below are settings to add other Palerts for configuring 2 out of 3 system to eliminate the possibility of false alarm (N out of M settings).

*Currently N out of M is not implemented in Palert+ but only in PX-01 and Cube.*

| <b>PALERT IP</b>      | Add 1 or multiple Palert or Palert+ IP.                                           |
|-----------------------|-----------------------------------------------------------------------------------|
| <b>MESSAGE PALERT</b> | Which one will be the main Palert out of M<br>Starting from $0 - M$ .             |
| N WHERE N OUT OF M    | N out of M Palerts, here add value for N.                                         |
| M WHERE N OUT OF M    | N out of M Palerts, here add value for M.                                         |
| N OUT OF M IN SECOND  | Acceptable time gap interval in secs, between the<br>triggered Palerts            |
| N OUT OF M BY MIDDLE  | Event trigged while the number of trigged Palert +<br>greater than or equal to N. |

The system in addition to providing local earthquake warning functions can also provide regional earthquake early warning.

Alerts can be received using the public protocol (Common Alerting Protocol, CAP) earthquake early warning messages.

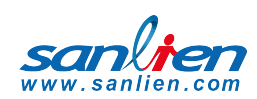

## 3.11.4 REGIONAL WARNING SETTING

Parameters for regional early warning, used by Earthquake Early Warning System (EEWS) and shake map central system, are as follows:

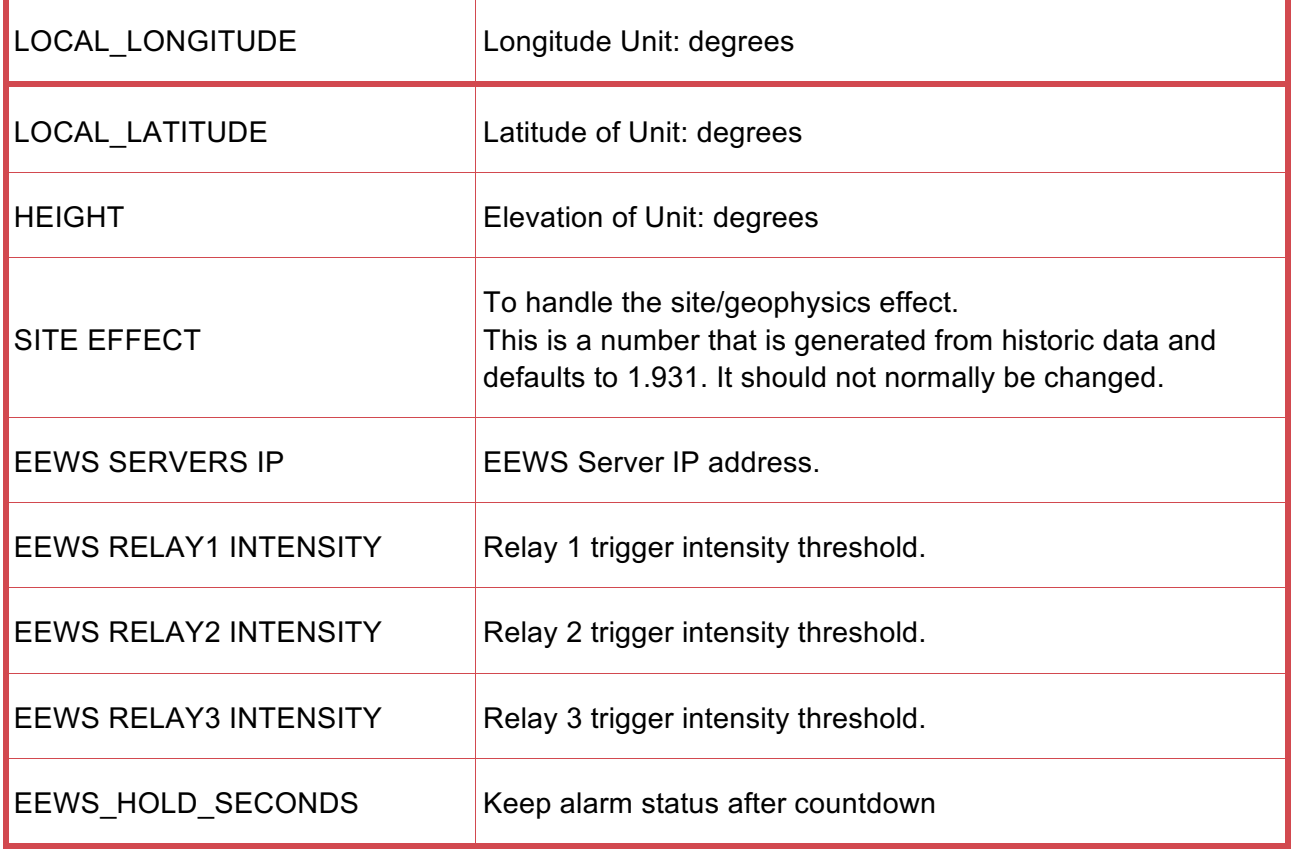

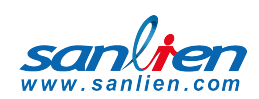

## 3.11.5 VOICE ALARM AND EVENT RECORD

#### **(Voice alarm is not supported at present)**

When the current threshold is met or a regional early warning is triggered, the system will start a voice alarm playback. The threshold for the event to be recorded can be adjusted. Different voice alerts will be triggered depending on the daytime / night time settings as follows.

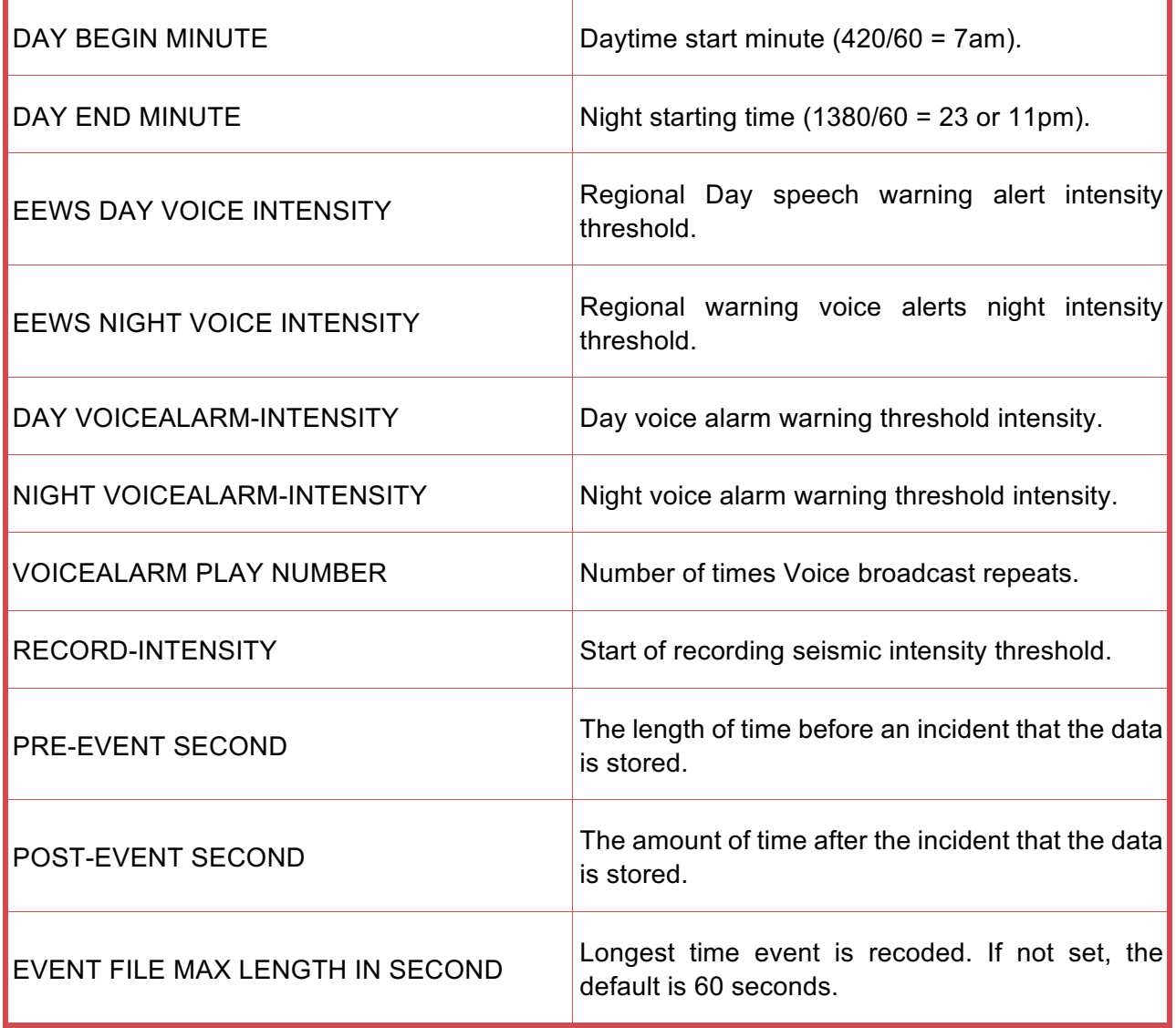

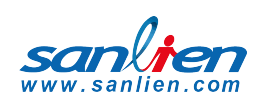

### 3.11.6 MQTT PARAMETERS

MQTT (formerly Message Queue Telemetry Transport) is an ISO standard (ISO/IEC PRF 20922) publish-subscribe based "light weight" messaging protocol for use on top of the TCP/IP protocol. It is designed for connections with remote locations where a "small code footprint" is required or the network bandwidth is limited.

In addition to local warnings and regional warnings, Palert + can be used as an MQTT publisher, with the earthquake warning message being shared to subscribers.

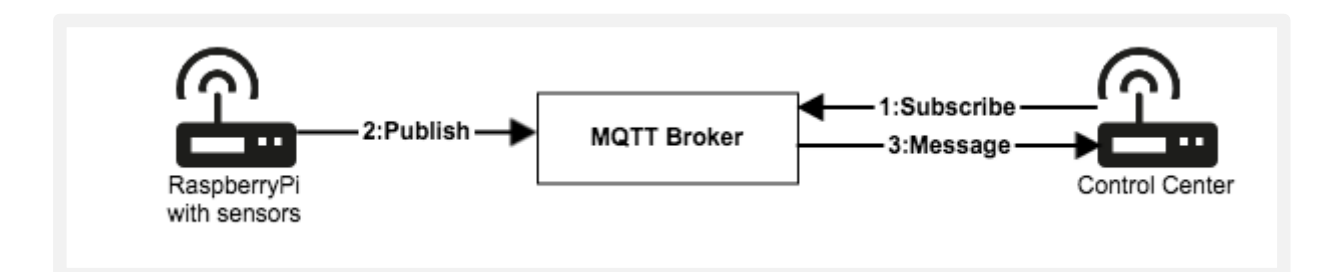

#### **[MQTT CONFIG]**

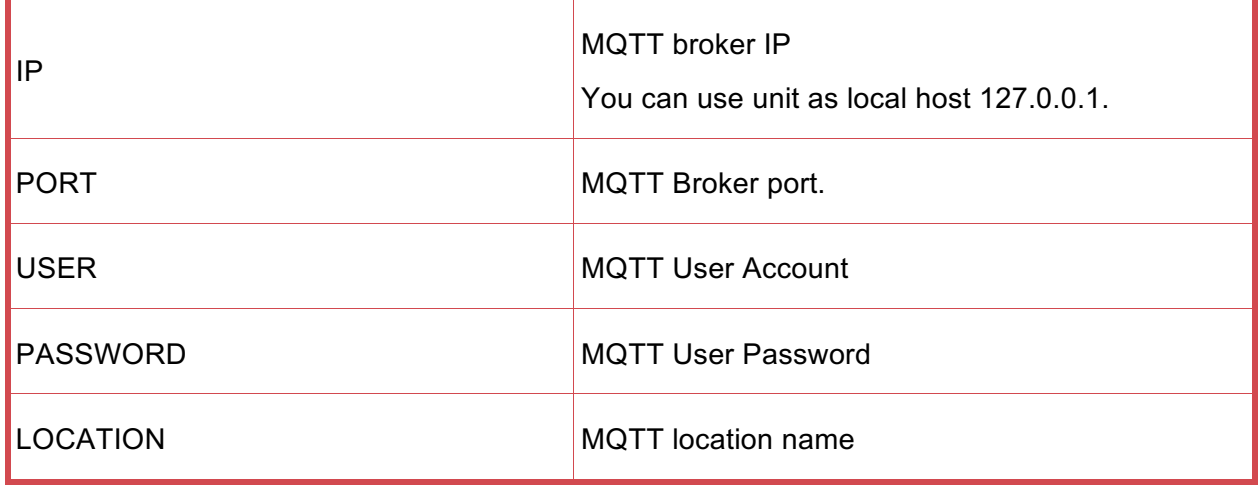

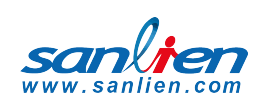

## 3.11.7 TEST MODE

The system can be put into test mode to check correct operation. For use by installation engineers normally.

Test mode parameter (Preset modes, do not modify)

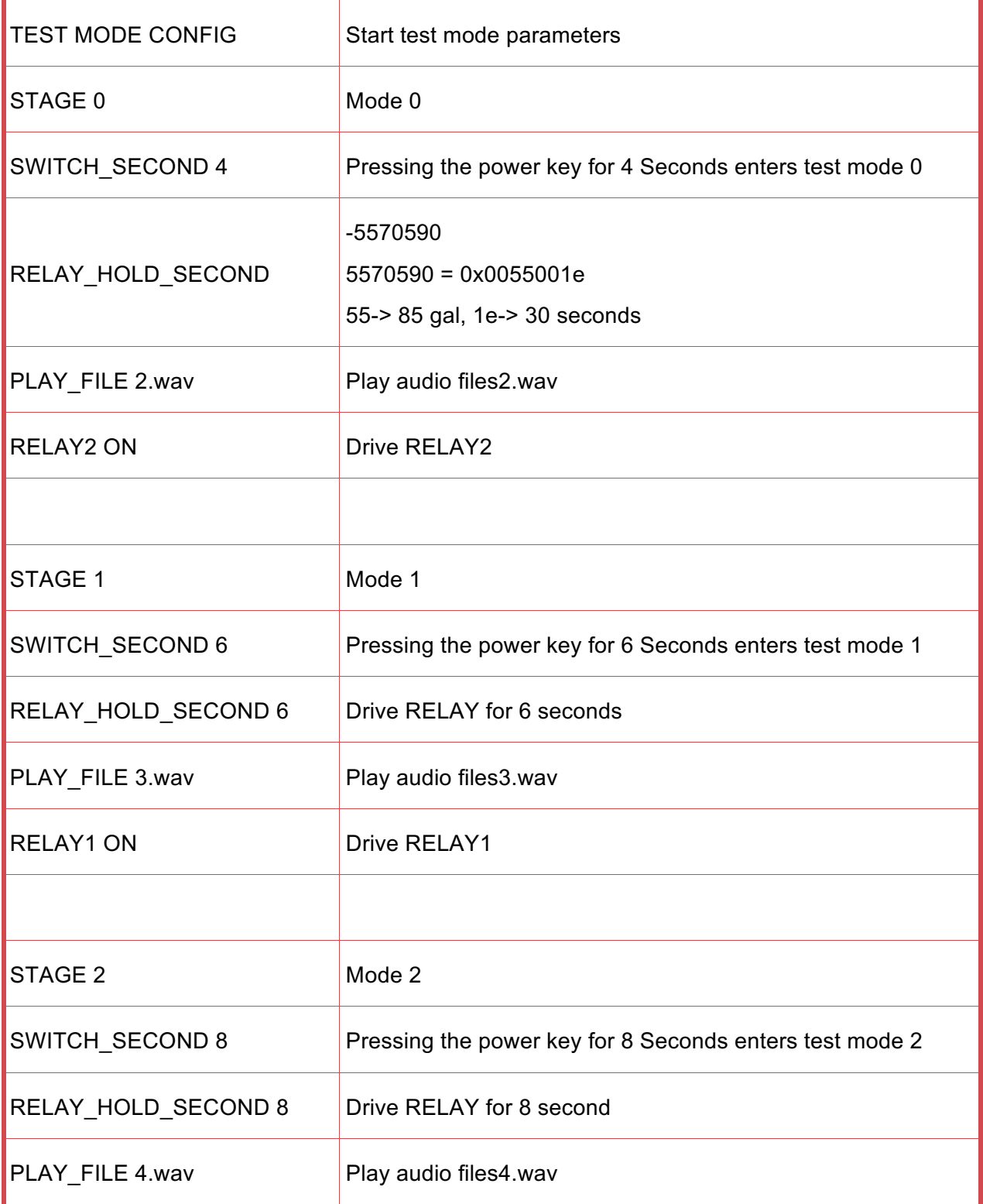

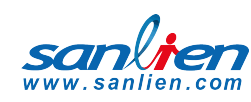

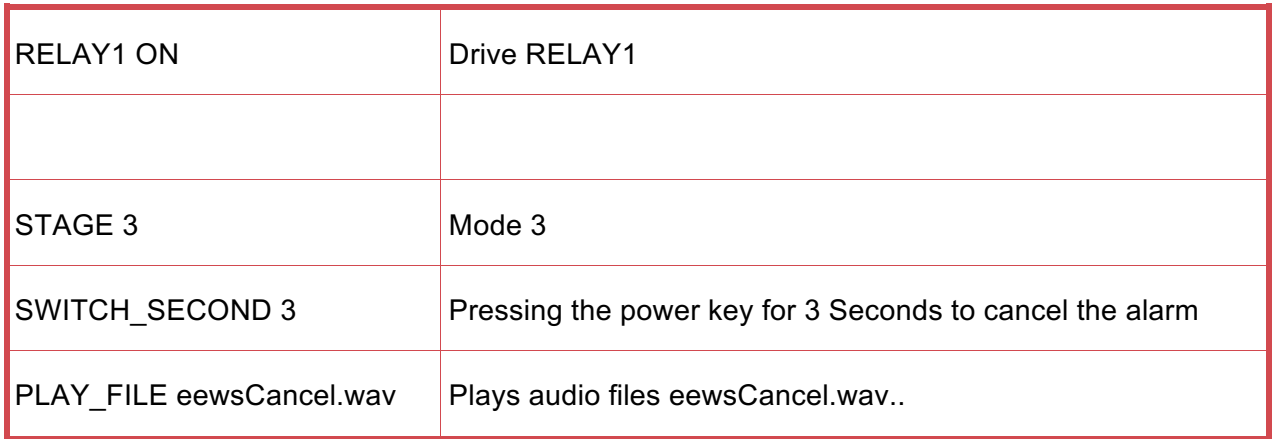

### 3.11.8 FTP CONFIG

Unit firmware update function, generally do not need to modify.

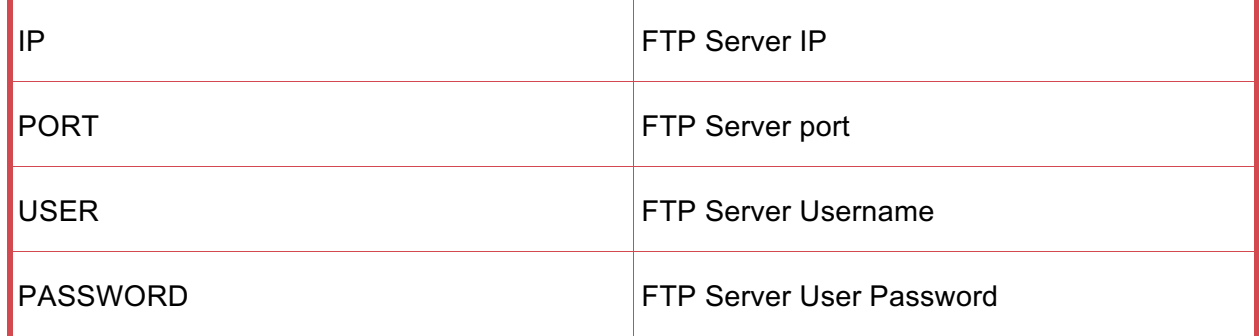

## 3.11.9 SAVED FILE FORMAT

The default file format is csv, but it can be changed to mini seed format.

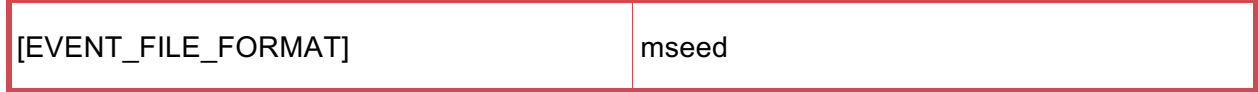

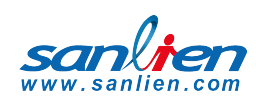

## 3.11.10 RELAY CONTROL

(To be implemented)

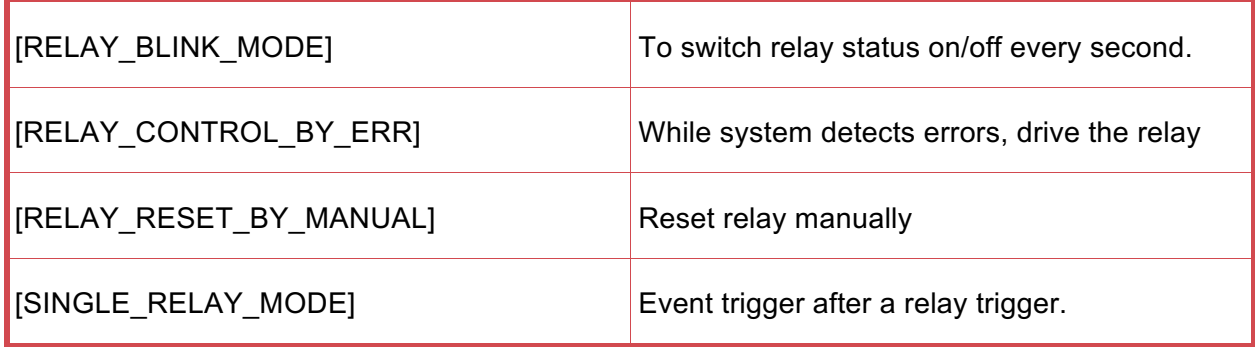

#### 3.11.11 API

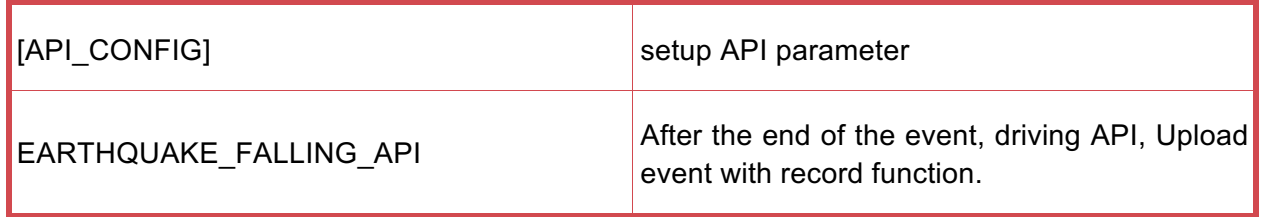

## 3.11.12 UPLOAD AN EVENT RECORD

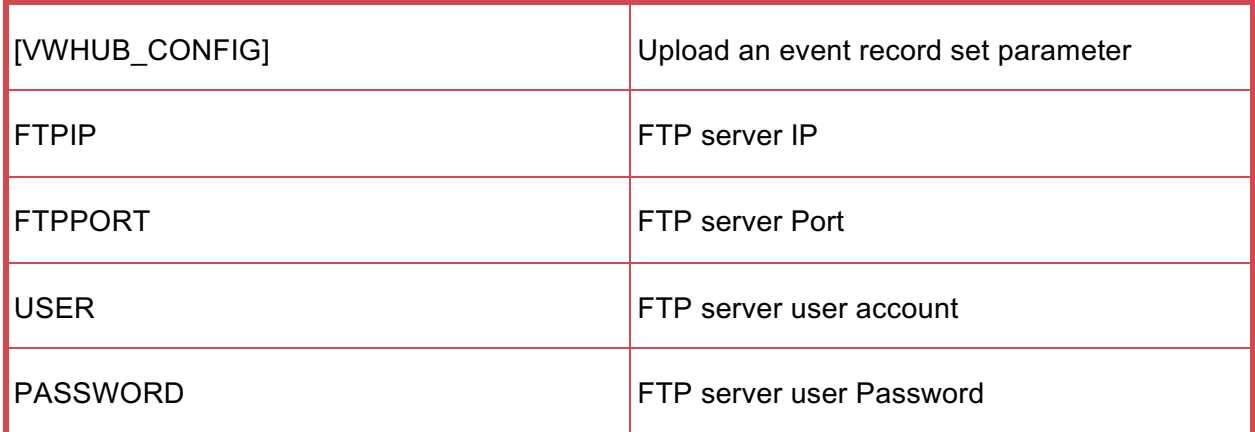

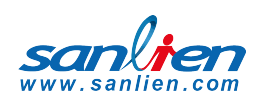

#### 3.11.13 UPLOAD AN EVENT RECORD

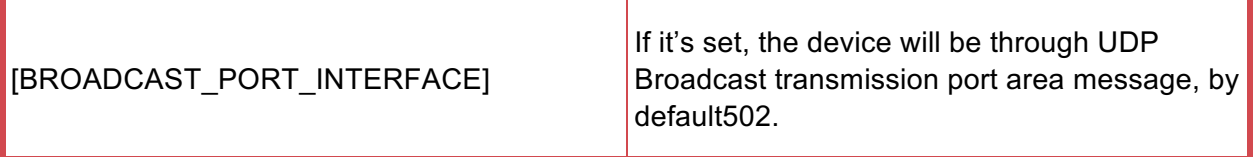

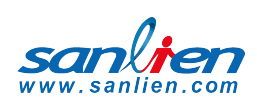

# **04** ACCESS OPERATING SYSTEM

To do some underlying changes to the operating system configuration requires using terminal access. This can be done with product like Putty. Instructions as below.

## 4.1 INSTALL PUTTY OR SIMILAR ON A LAPTOP

#### http://www.putty.org/

Change laptop IP to 192.168.255.xx (20 as example) as the main Ethernet port

Connect laptop to PX-01 with normal Ethernet cable

Run putty and connect using SSH to IP address of unit

Accept security warning message

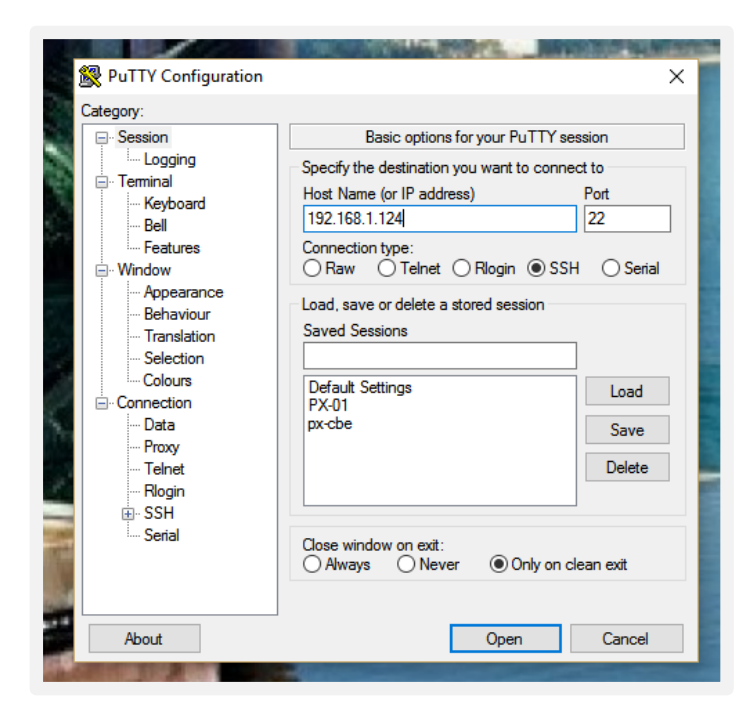

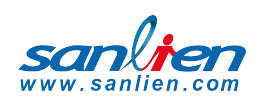

# 4.2 PASSWORD CHANGE

Using PUTTY login to the unit with the pi / 1111 default user and password.

At prompt type passwd

Enter existing password

Then enter new password twice. This will need to be failry complex and not similar to previous as there are password policies embedded in the system.

Type exit to leave system

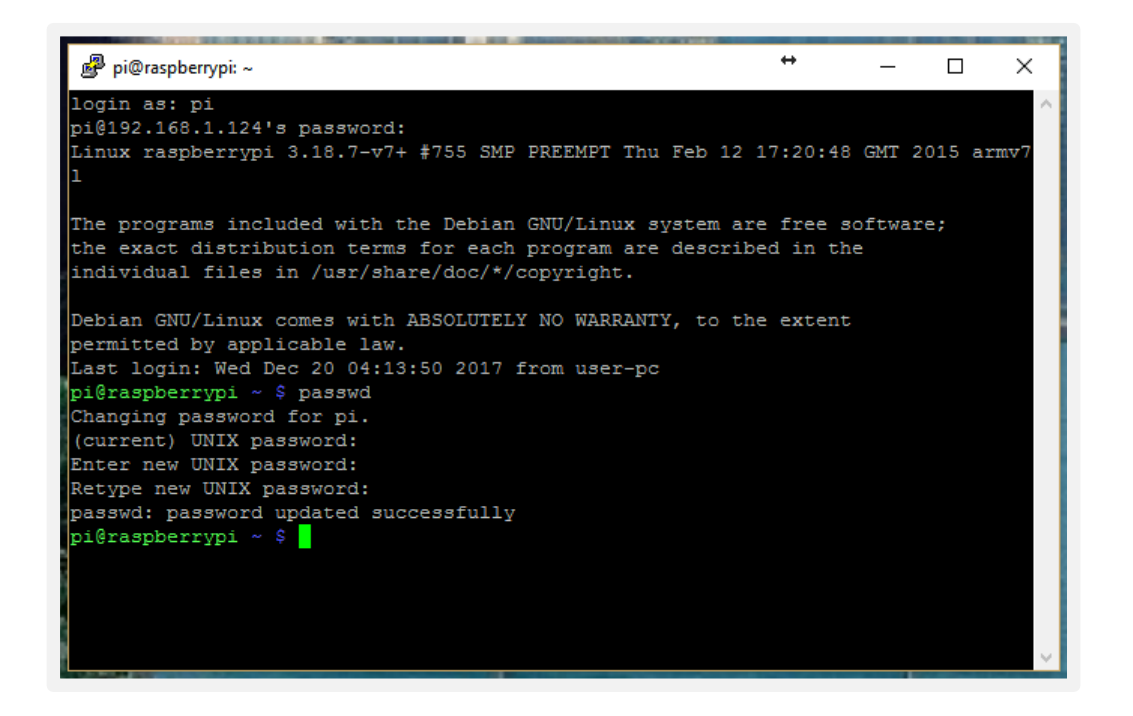

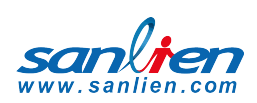

# **05** CHANGE VOICE ALARMS

On Palert PX-01 and Palert Cube it is possible to change the alarm messages. This requires using on the laptop/desktop an ftp client like Winscp (https://winscp.net/eng/index.php) or Filezilla. Winscp shown below.

• To change voice alarms, Connect using same user name / password as described in section 4 above with port 22. Then go to folder Desktop/vAlert8/bin.

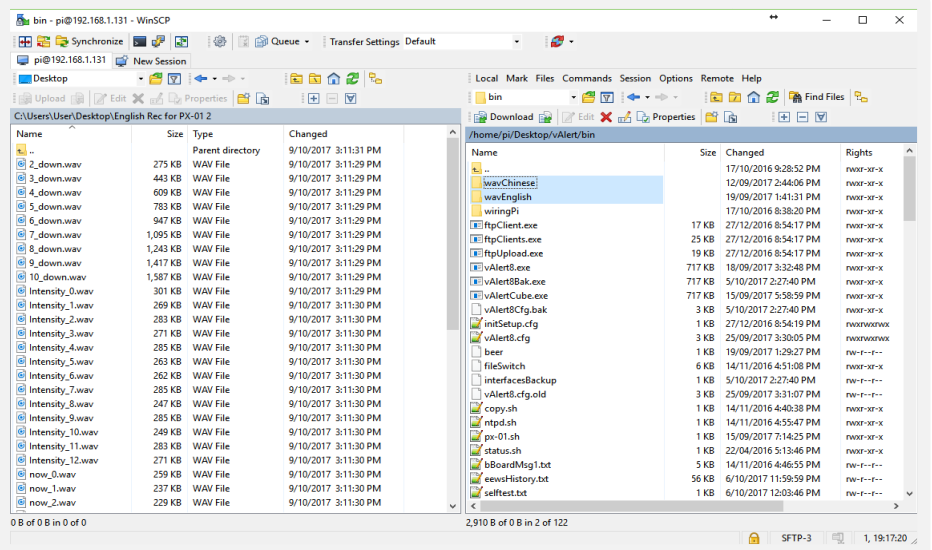

- Voice alarms are stored in uncompressed .wav format. Optional default voices for Chinese and English are stored in the wavChinese and wavEnglish subfolders.
- Default files can be copied from the subfolders to the bin folder replacing existing files.
- Optionally user can record their own voice alarms to replace the existing files using same file names.
	- e.g. wav file used for Intensity now are named Intensity x wav where x is 1 to 12.

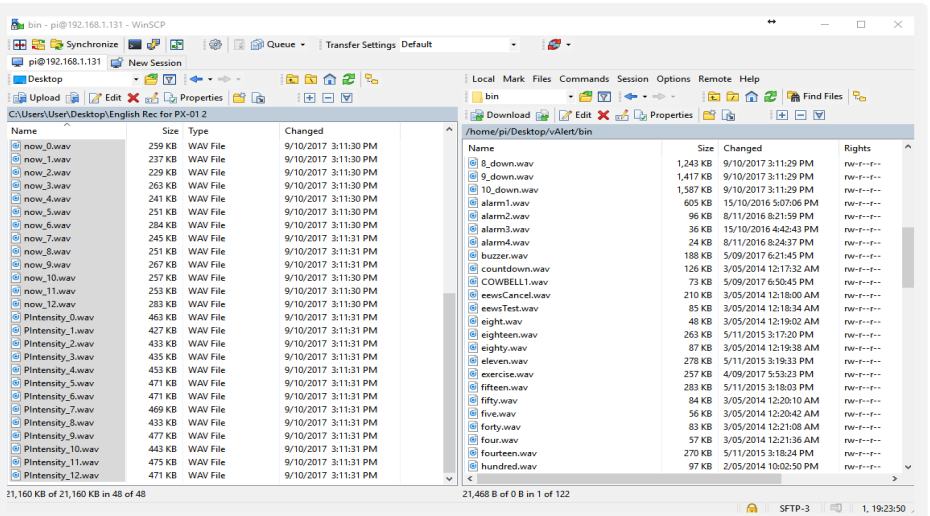

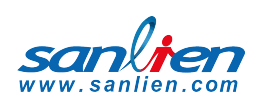

# **06** CONTROL BUTTON

The control button has several options depending how many seconds the button is pressed.

 Display IP Address Voice Test 3 Reset EEWS / Alarm Cancel Reset Network / Reload by key Test Mode Config Status N/A FTP update N/A Test Mode N/A N/A Shutdown 1 2 4 6 6 0 8 9 10 11 12

# 6.1 BOOT INTERNAL DISPLAY

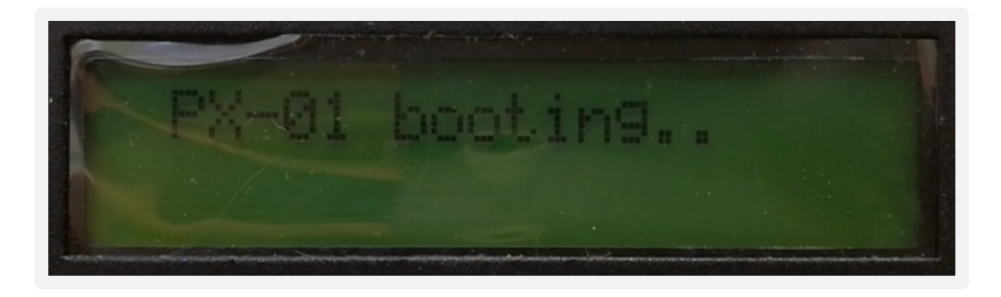

# 6.2 BOOT COMPLETE

The second line of the display will cycle through various information.

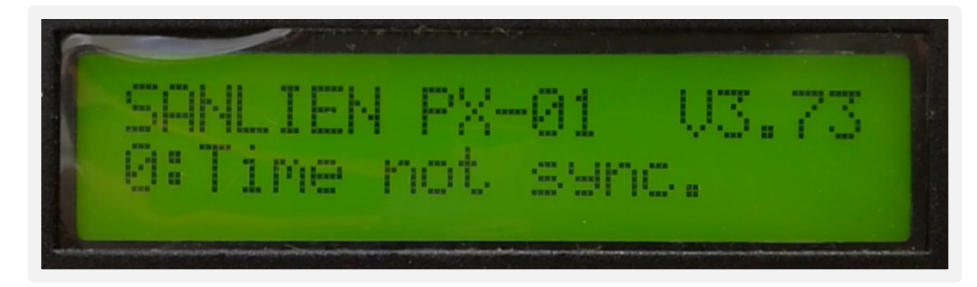

#### **USER MANUAL**

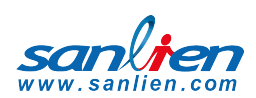

## 6.3 OPTIONS

Press and hold the control button (2) to perform the functions below:

# **CUBE**

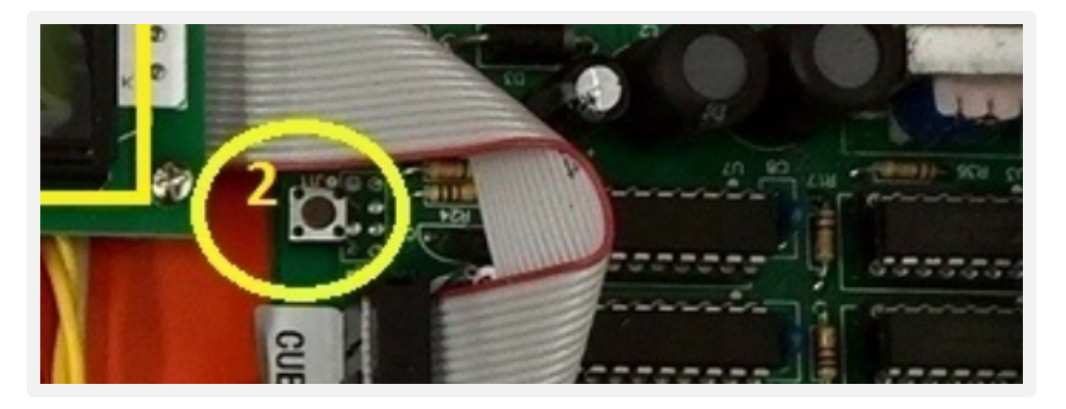

## **PALERT+**

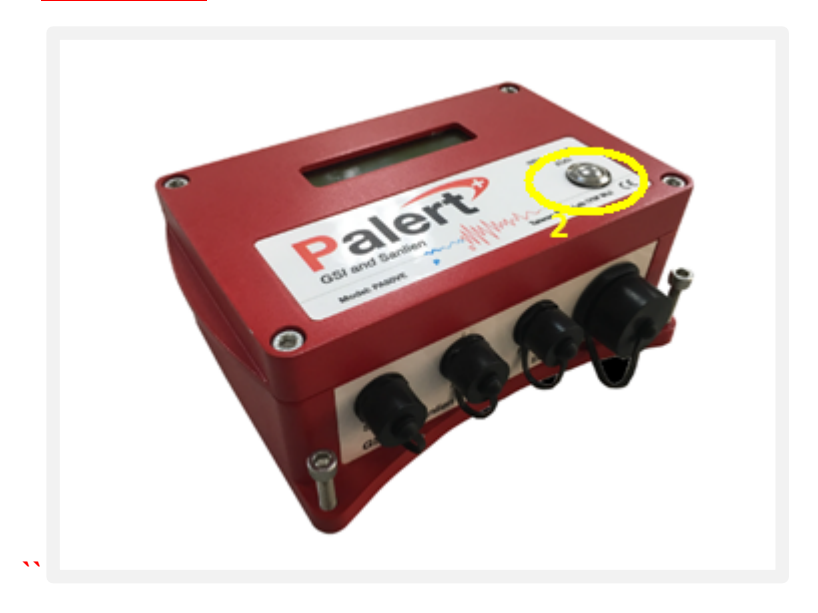

# **PX-01**

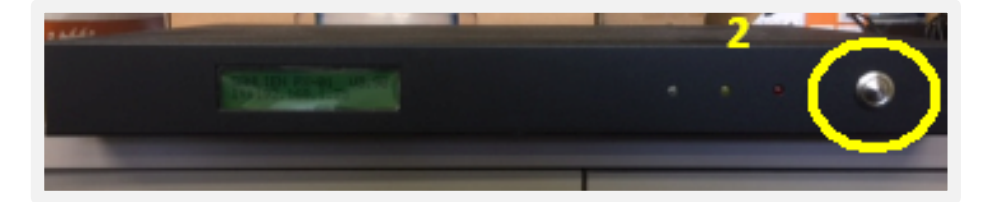

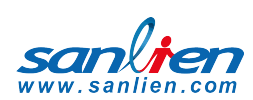

## 6.3.1 HOLD FOR 1 SECONDS. DISPLAY IP

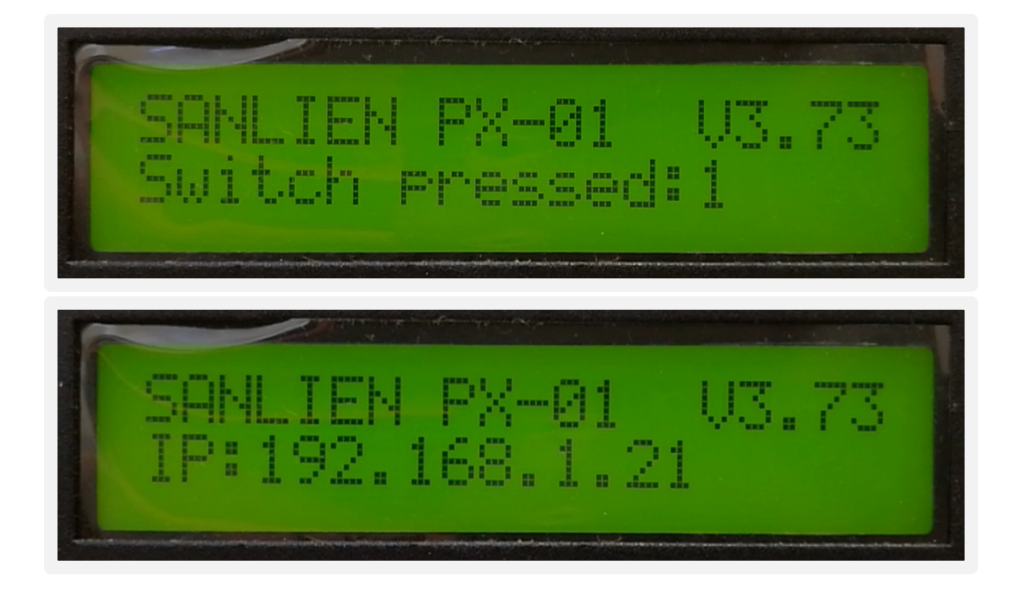

## 6.3.2HOLD FOR 2 SEC. RESTART NTP

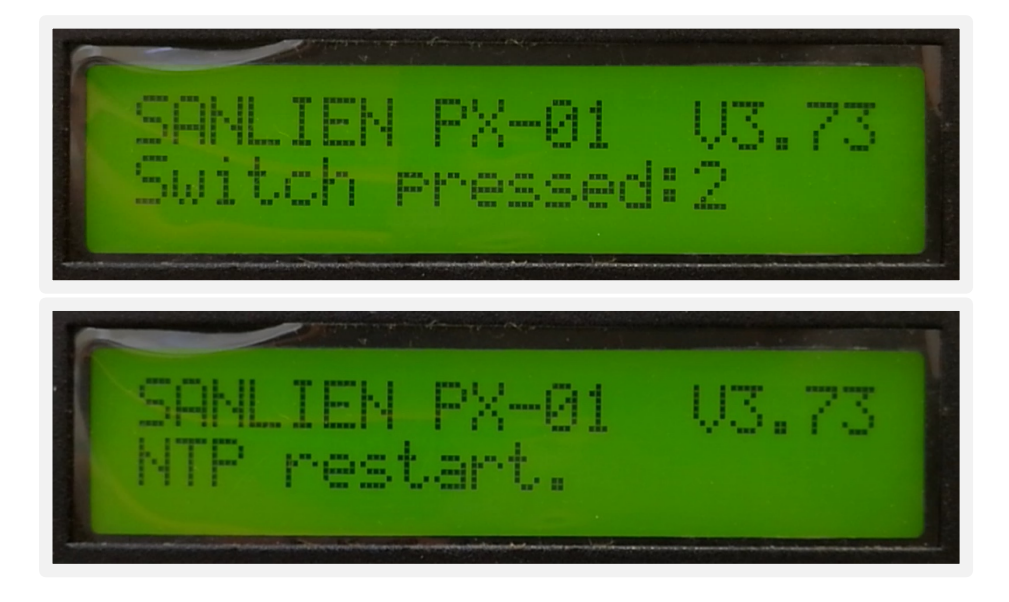

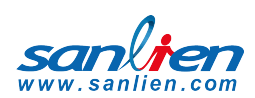

## 6.3.3 HOLD FOR 3 SEC. RESET WARNING

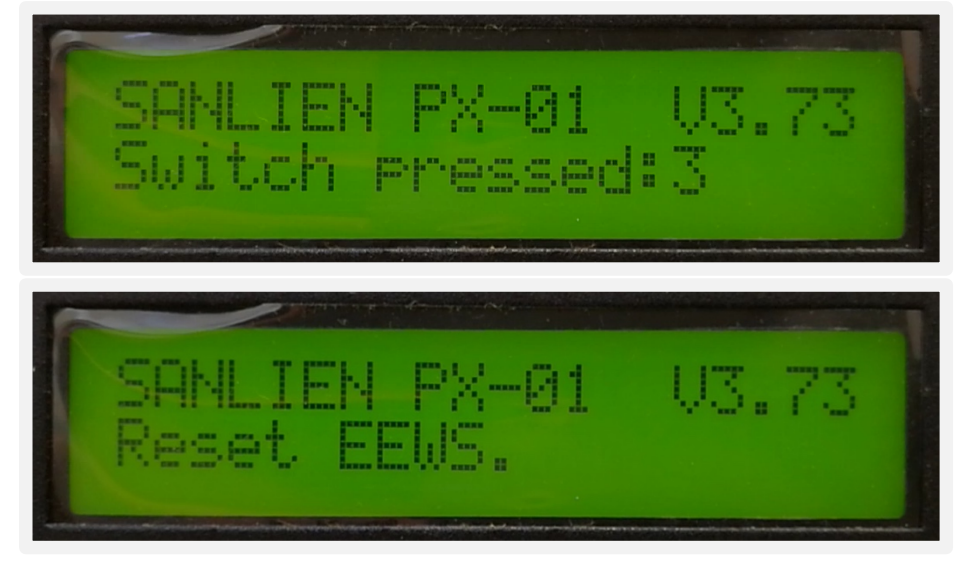

## 6.3.4 OLD FOR 4 SEC. RELOAD CONFIGURATION PARAMETERS

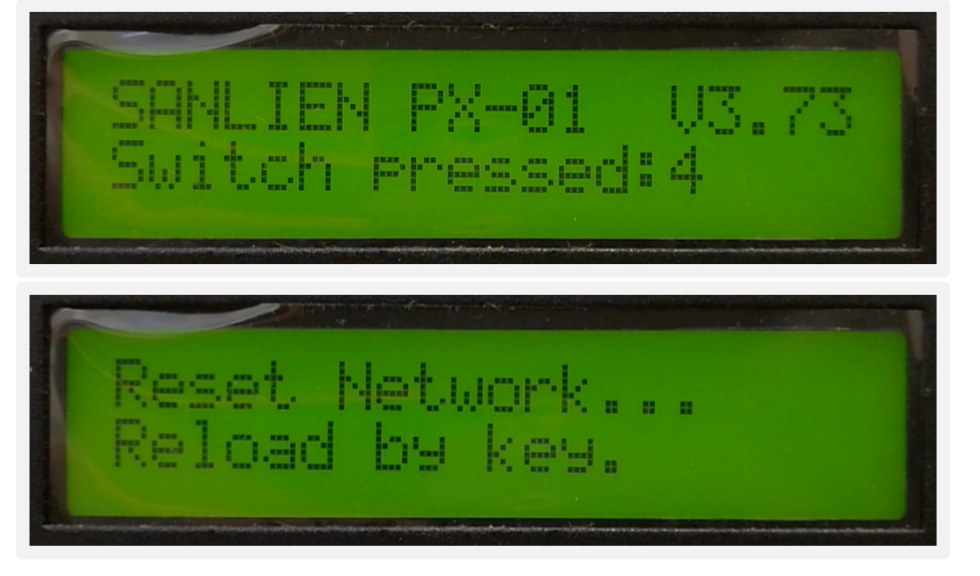

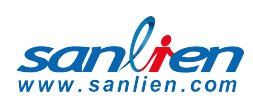

## 6.3.5 HOLD FOR 5 SECS. TEST MODE CONFIG STATU

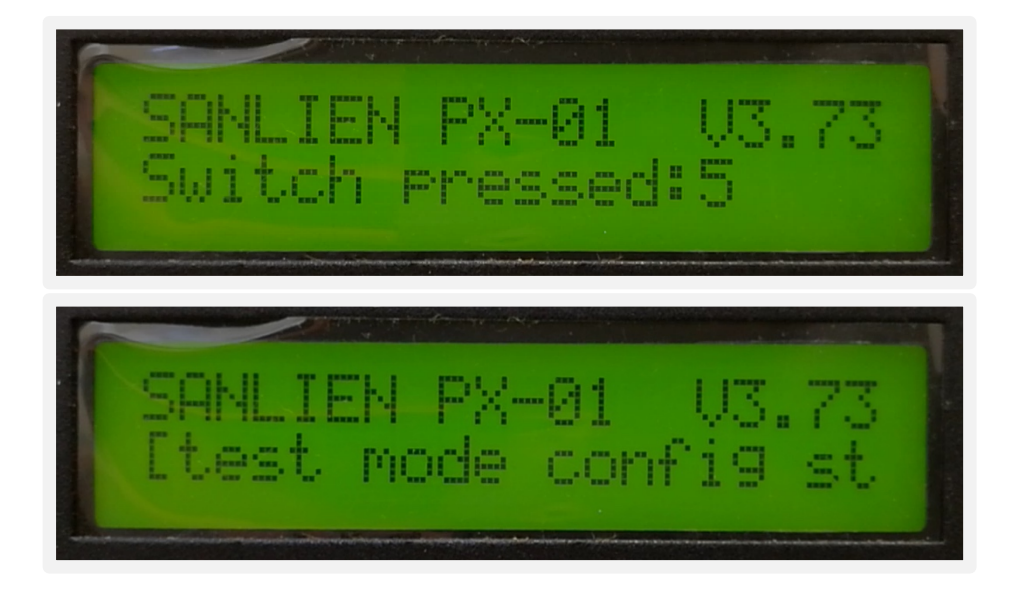

## 6.3.6 HOLD FOR 6 SECS

No function.

## 6.3.7 OLD FOR 7 SECS. USE FTP UPDATE

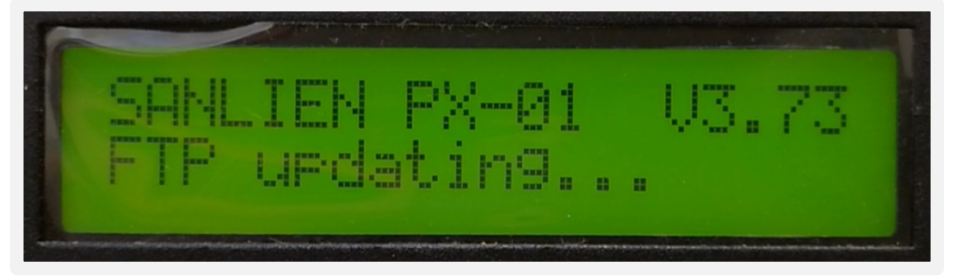

## 6.3.8 HOLD FOR 8 SECS.

No function.

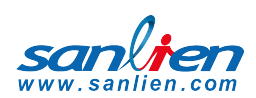

## 6.3.9 HOLD FOR 9 SECS. ENTER TEST MODE

#### \* **This is for engineer usage only**

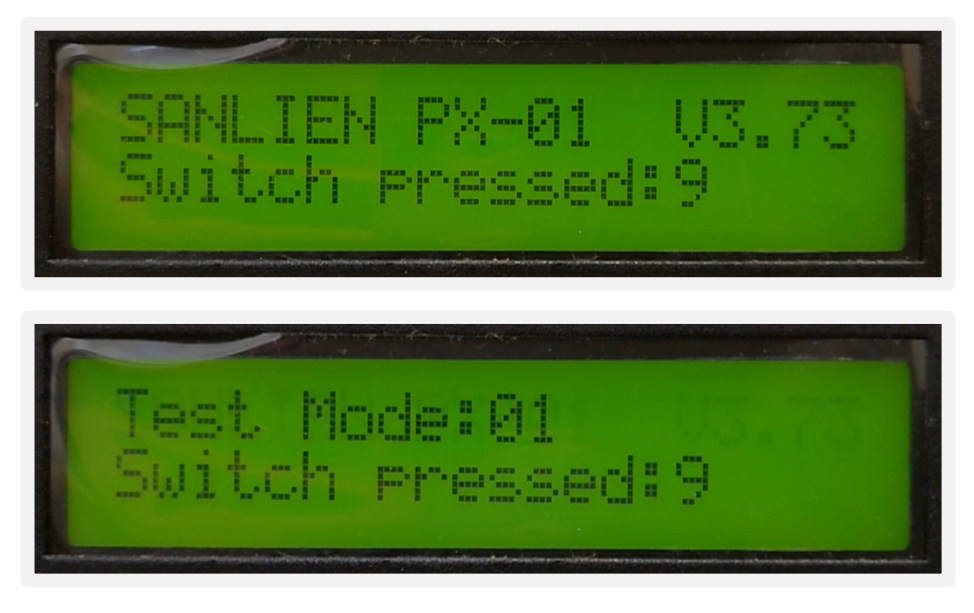

Several test modes can be selected.

- Press the button for 4 seconds: test mode 0 EEWS Test
- Press the button for 6 seconds: test mode 1 on-site warning test level 3
- Press the button for 8 seconds: test mode 2- on-site warning test level 4
- Press the button for 3 seconds: test mode 3 cancel
- Press 10 seconds to test all relays intensity 1,3,5,7

#### 6.3.10 HOLD FOR 10 SECS

No function.

#### 6.3.11 HOLD FOR 11 SECS.

No function.

#### 6.3.12 HOLD FOR 12 SECS TO SHUT DOWN.

\* After selecting this option, the power must to be turned off to allow the system to be properly restarted later

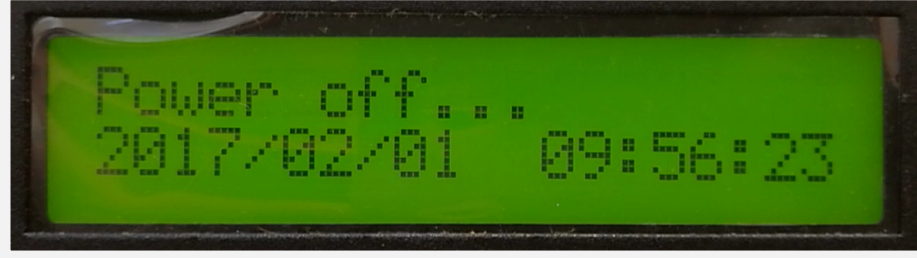

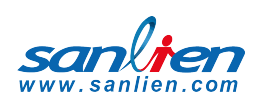

# **07** MODBUS REGISTERS

These registers can be changed using a Modbus client for those that are not listed in the configuration file.

# 7.1 AO REGISTERS

#### **UNIT Modbus AO Address Mapping Table (40XXX)**

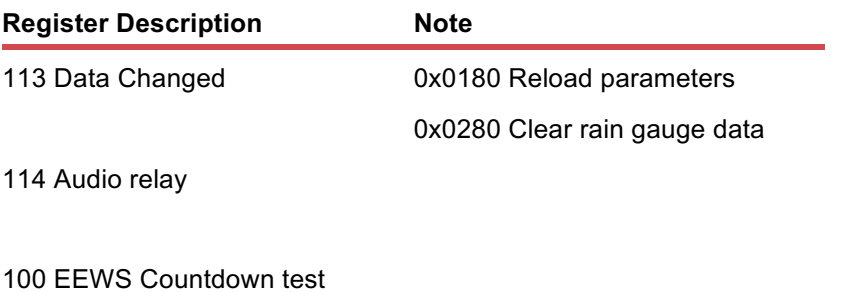

101 EEWS Intensity test

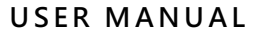

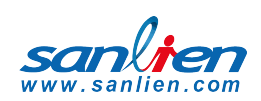

# 7.2 AI REGISTERS

#### **UNIT Modbus AI Address Mapping Table (300XXX)**

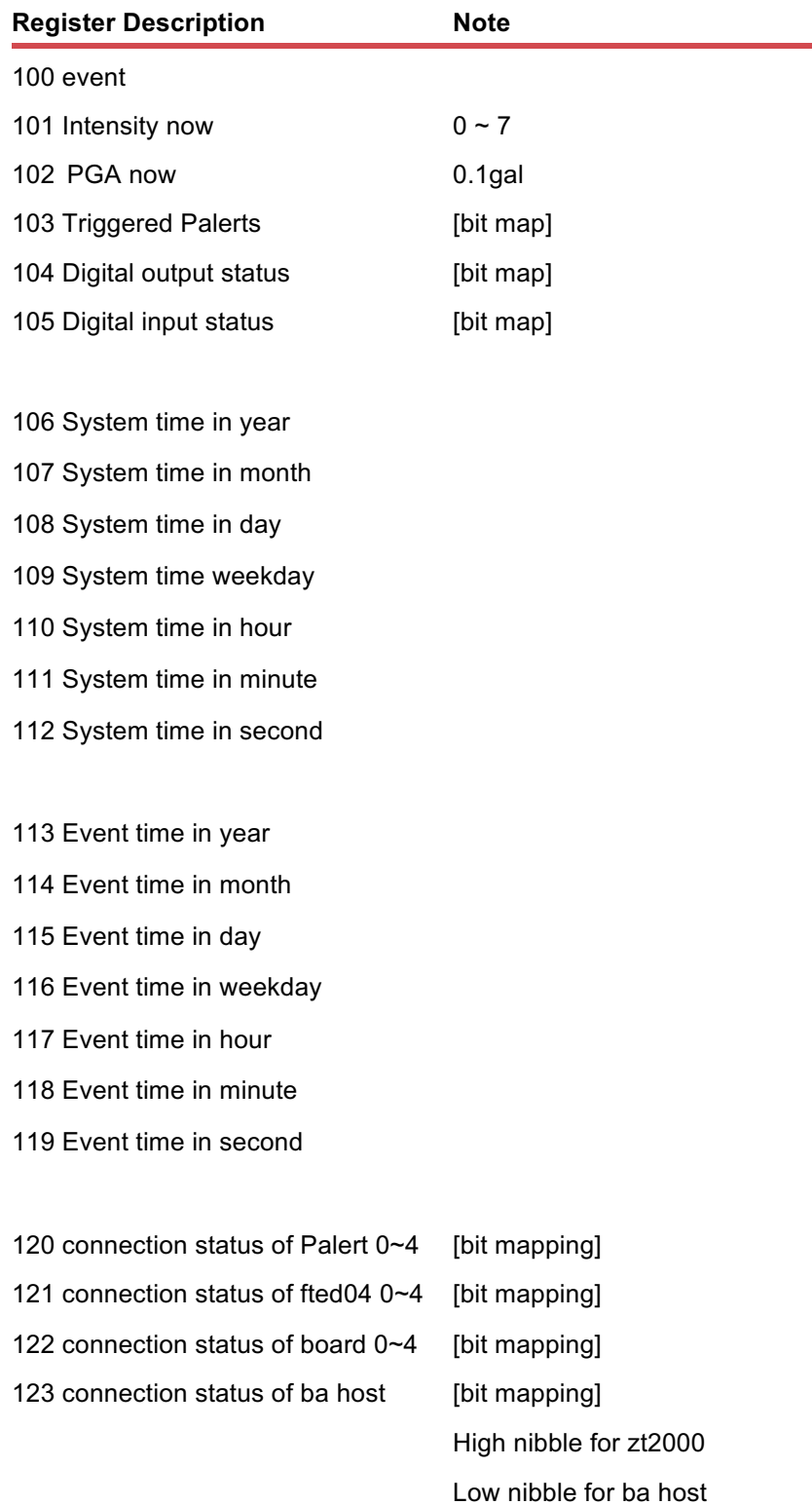

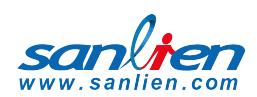

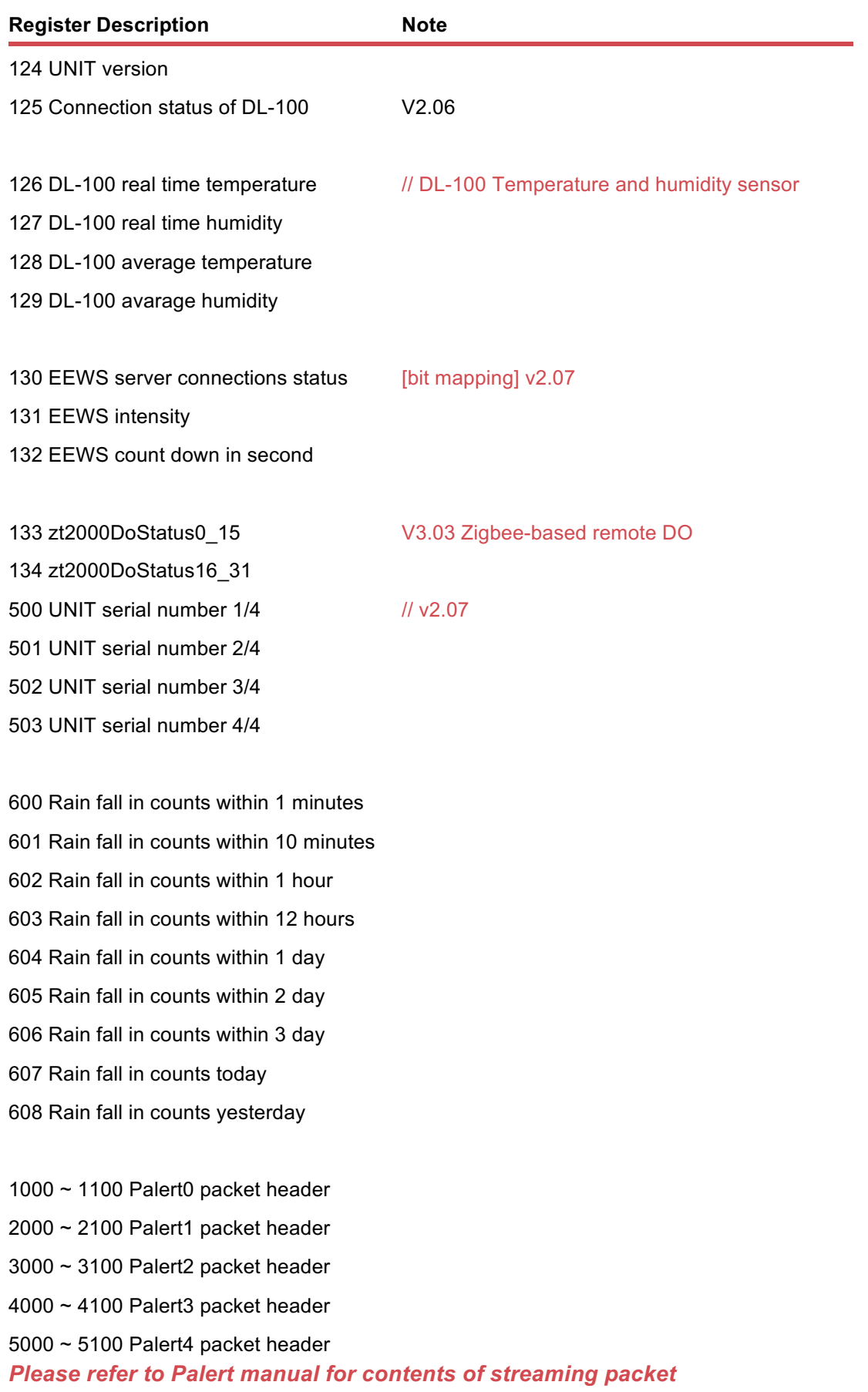